# **USER MANUAL FOR**

# SUBMISSION OF APPLICATION FOR VISA ELECTRONICALLY **(SAVE) FOR**

# **IMMIGRATION & CHECKPOINTS AUTHORITY**

**(STRATEGIC PARTNER - GROUP)**

# Table of Contents

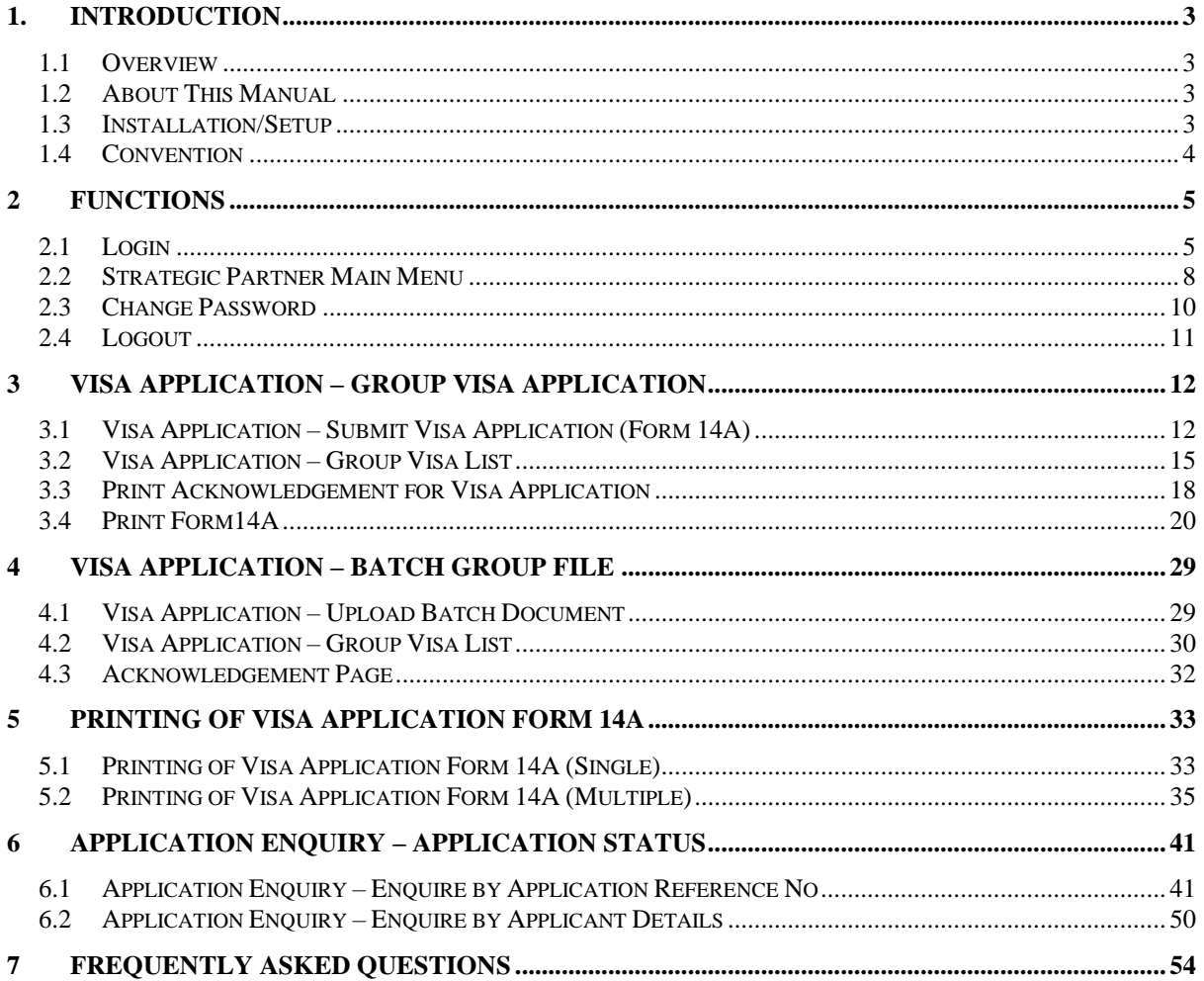

# <span id="page-2-0"></span>**1. INTRODUCTION**

### <span id="page-2-1"></span>**1.1 Overview**

The Strategic Partner – Group module is a web-based application to allow Strategic Partners to apply Entry Visa into Singapore. There is a hyperlink from the existing ICA web site (URL: [http://www.ica.gov.sg/\)](http://www.ica.gov.sg/) to this front-end Internet application.

### <span id="page-2-2"></span>**1.2 About This Manual**

The objective of this document is to explain the step-by-step guidelines on how to use the Strategic Partner – Group module for Strategic Partners.

The users of Strategic Partner – Group module should have basic knowledge of using a web browser, navigating from one page to another.

The chapters in this manual are organized in a logical functional manner, and not necessary in the order that the users would normally use the system.

A reader can go through this User Manual in any order according to the specific function that he/she encountered or is interested in.

The functionality for the Strategic Partner – Group module includes application of group Visa, printing Form 14A, enquiry of Visa application and allows user to change password.

# <span id="page-2-3"></span>**1.3 Installation/Setup**

The user will require the following:

- Basic PC setup with Modem or Broadband
- Supported Browsers: Firefox, and Safari, Chrome

The user needs to configure the settings of his Internet browser before he launches IP SAVE website by following the steps in the link <https://eservices.ica.gov.sg/esvclandingpage/save>

If you are using a pop-up blocker, please add the following as your allowed sites. Otherwise, the relevant transaction pages from the banks may not be displayed, or your transaction request may not be complete.

- www.enets.sg
- www.enets.com.sg
- dbsd2pay.dbs.com
- pibenets.uob.com.sg
- www.citibank.com.sg
- www.ocbc.com
- www.plus.com.sg
- ibank.standardchartered.com.sg

# <span id="page-3-0"></span>**1.4 Convention**

This manual uses the following conventions:

- **'\*'** next to a field to show that the field is a mandatory field.
- **[BUTTON NAME]** to show it is a button.
- **[Proceed]** or **[Next]** button indicates that the system will be displaying another application page after the current page.
- **[Save]** or **[Submit]** button indicates that the system will update or insert records in the database and display the acknowledgment page
- **[Print]** button displays the print dialog box on the browser
- **[Back]** button will return to the previous page where the user came from.
- **[Clear]** button will clear all fields and reset all drop down lists.

The following format is used by the SAVE system:

- DD/MM/YYYY as a Date Format
- HH24:MI:SS as a Time Format

# <span id="page-4-0"></span>**2 FUNCTIONS**

### <span id="page-4-1"></span>**2.1 Login**

Go to the Strategic Partner – Individual module at [https://eservices.ica.gov.sg/esvclandingpage/save.](https://eservices.ica.gov.sg/esvclandingpage/save) The SAVE main page will be displayed as follows:

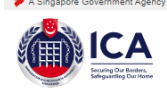

#### **Apply for Entry Visa**

This facility allows you to apply for a Singapore entry visa as a local contact or authorised visa agent or strategic partner

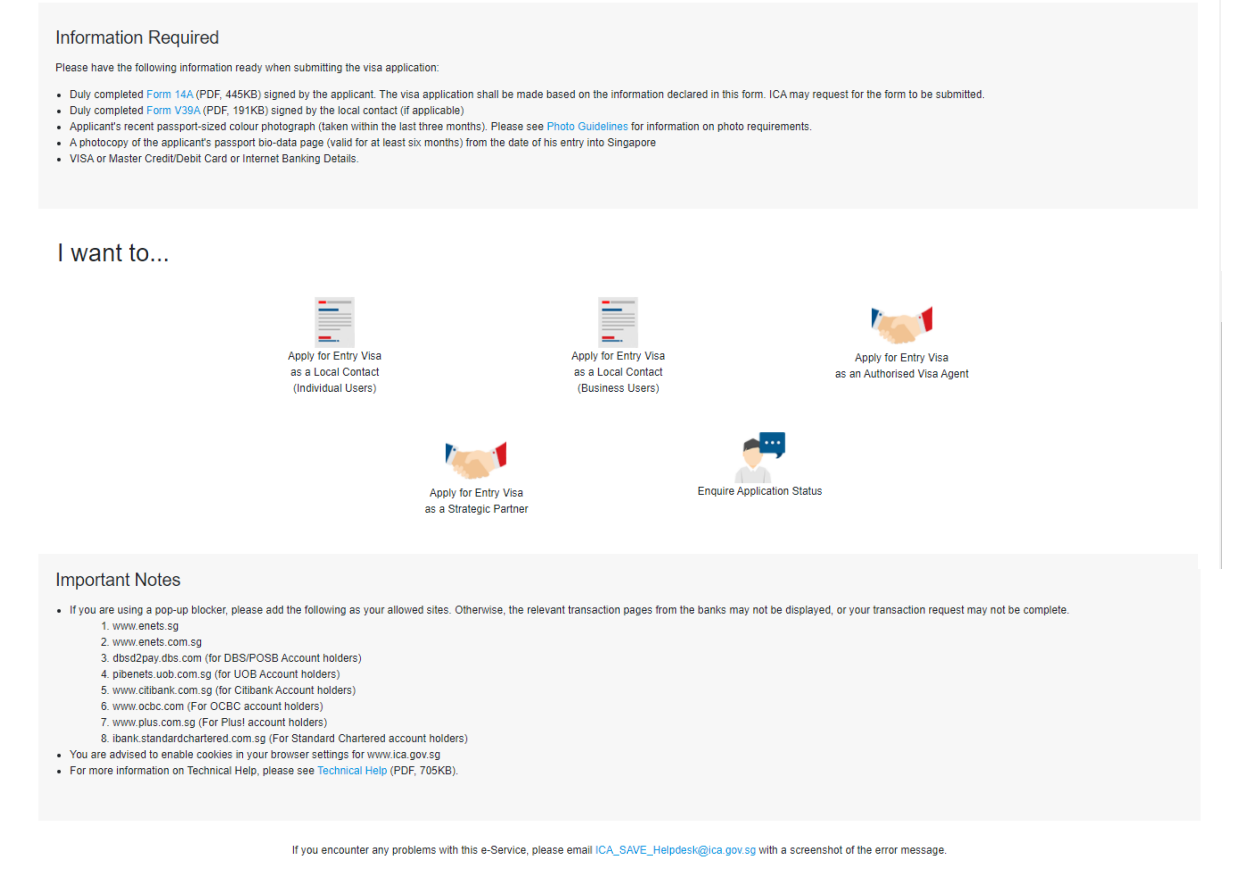

**Immigration & Checkpoints Authority** Vulnerability Privacy Statement Terms of Use @ 2022, Government of Singapore. Last updated on 25 January 2022. This website is optimised for IE version 10, 11, Firefox, Chrome, Safar

#### Caution:

Click on the buttons or links once only.

Do not use the Back or Forward button on your browser as this may end your transaction.

To proceed to login into the Strategic Partner module

- Click the **[Apply for Entry Visa as a Strategic Partner]** icon
- Click the **[Apply for Entry Visa as a Strategic Partner]** icon again to redirect to Singpass page (W.E.F 11 April 2021 Corppass Authentication will be done via Singpass)
- Key in the Singpass ID and password.
- After Singpass log in, user will be redirected to SAVE login page.

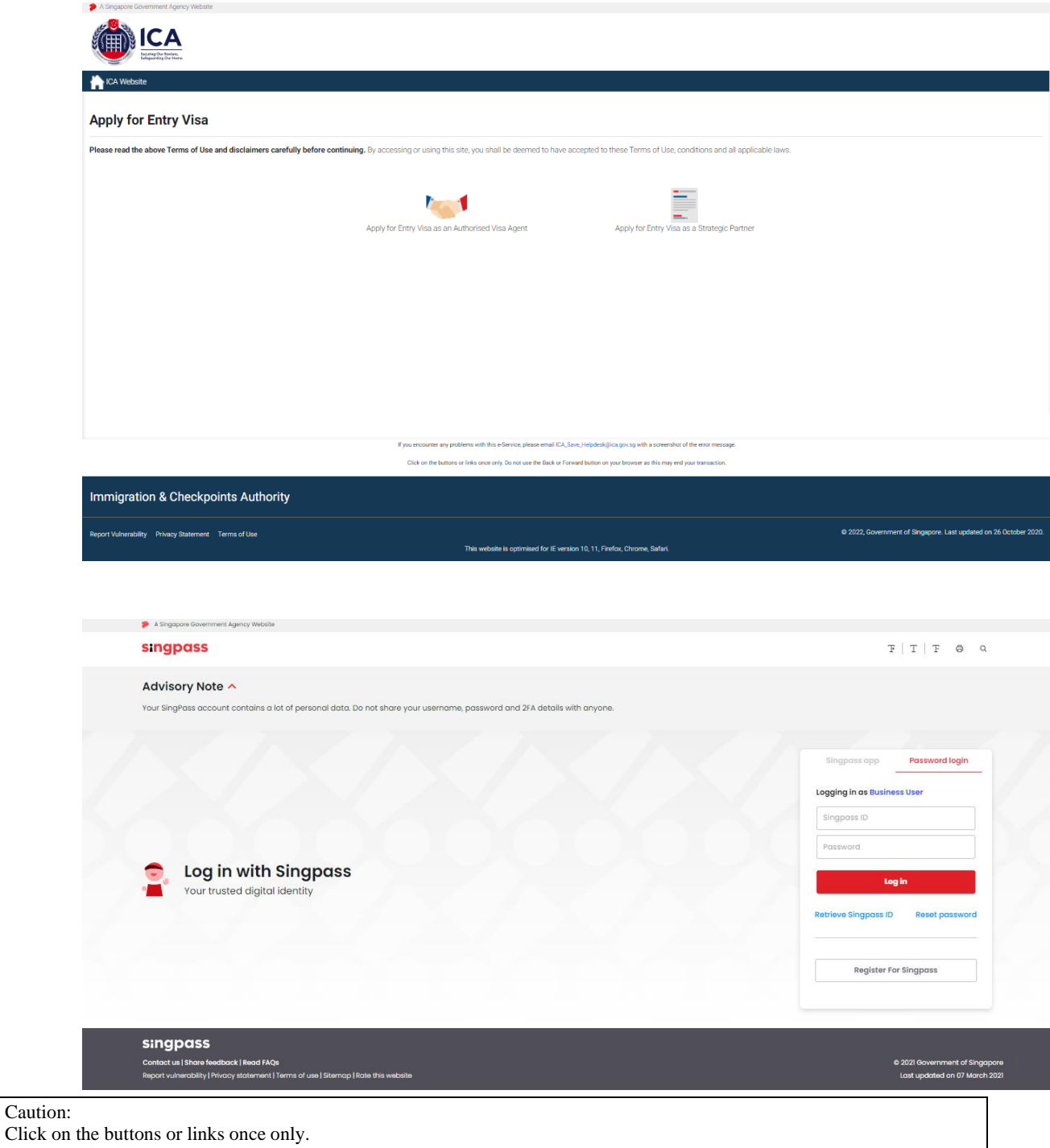

Do not use the Back or Forward button on your browser as this may end your transaction.

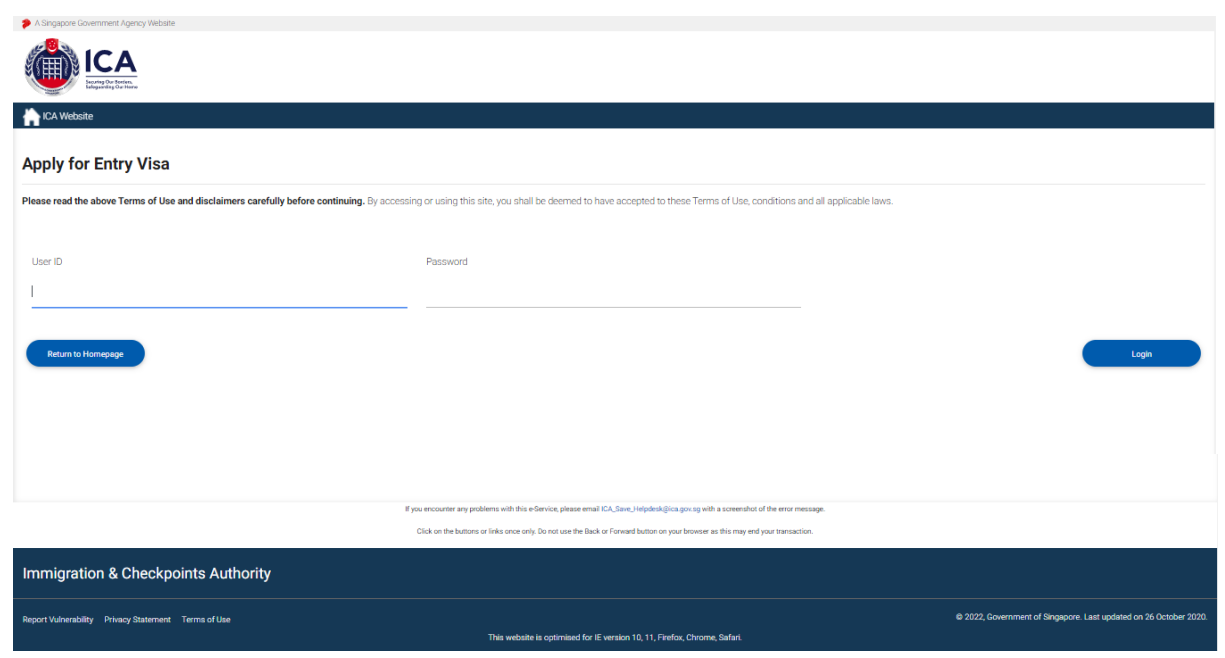

- Enter User ID
- Enter Password
- Click on the **[Login]** button

First time users or users with expired password will be prompted to change their password upon login. Otherwise, the Strategic Partner Main Menu Page will be displayed once the User ID and Password are entered correctly.

Caution:

Click on the buttons or links once only.

Do not use the Back or Forward button on your browser as this may end your transaction.

# <span id="page-7-0"></span>**2.2 Strategic Partner Main Menu**

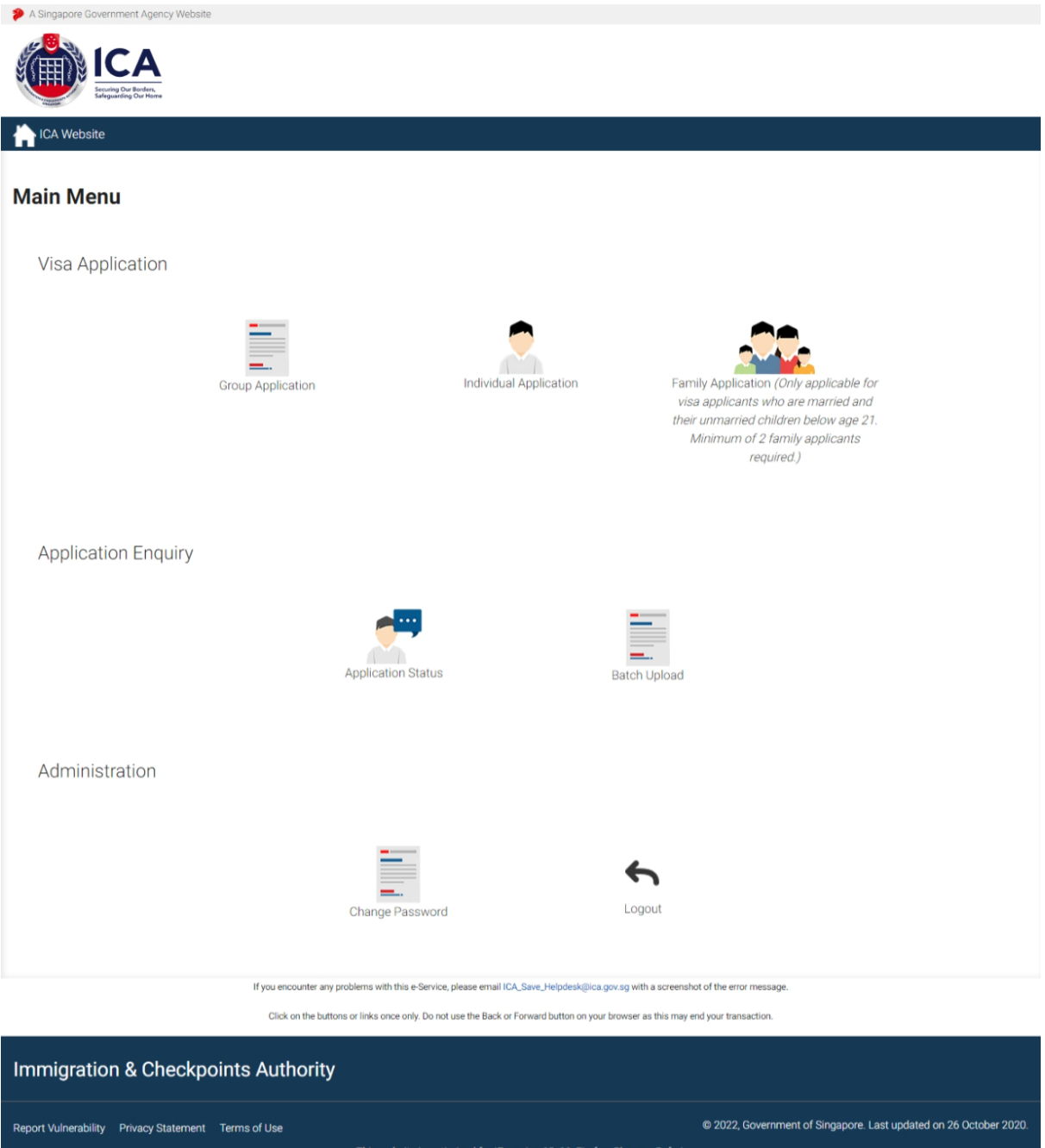

Upon successful login, the main menu page will be displayed as shown above

To submit group application

Caution:

Click on the buttons or links once only.

Do not use the Back or Forward button on your browser as this may end your transaction.

• Click on the **[Group Application]** icon. Refer to **Section 3** for information on how to submit a group application.

To submit group application by uploading a Batch document

• Click on the **[Batch Group File]** icon Refer to **Section 4** for information on how to submit a group application.

To enquire the application status of an existing visa group application

• Click on the **[Application Status]** icon. Refer to **Section 6** for information on enquiring for an application status.

Caution:

Click on the buttons or links once only.

Do not use the Back or Forward button on your browser as this may end your transaction.

# <span id="page-9-0"></span>**2.3 Change Password**

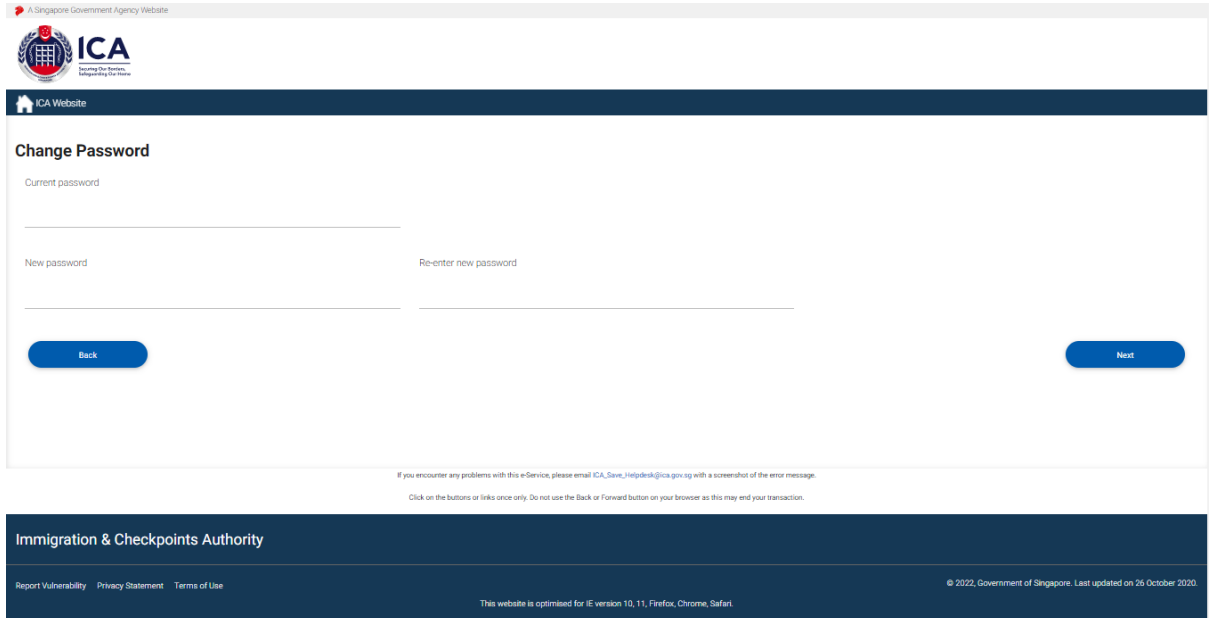

This function allows Authorised Visa Agent/Strategic Partner user to change the password. This screen will be displayed automatically if:

- a. the user's password has expired, or
- b. the user is signing in for first time, or
- c. the user password has been reset.

To change password

- Enter the Current Password and New Password
- Re-enter the New Password
- Click on the **[Next]** button

To return to main menu, click on the **[Back]** button.

The users are reminded that new passwords are valid for a period of 90 days. It must be twelve characters and should be different from existing (Old) password and the two preceding passwords used before the existing one.

**Note**: The password is case sensitive and must be alphanumeric consisting of at least one uppercase, one lowercase, one numeric and one special character.

Caution:

Click on the buttons or links once only.

Do not use the Back or Forward button on your browser as this may end your transaction.

# <span id="page-10-0"></span>**2.4 Logout**

To logout from Strategic Partner module, click **[Logout]**.

Caution:

Click on the buttons or links once only.

Do not use the Back or Forward button on your browser as this may end your transaction.

# <span id="page-11-0"></span>**3 Visa Application – Group Visa Application**

This function allows the Strategic Partner to apply for a Group Visa.

# <span id="page-11-1"></span>**3.1 Visa Application – Submit Visa Application (Form 14A)**

Note:

The fields mention below will be defaulted:

- Country of Birth: CHINA
- Race: CHINESE
- Nationality: CHINESE
- Type of Travel Document Held: INTERNATIONAL PASSPORT
- Country of Issue: CHINA

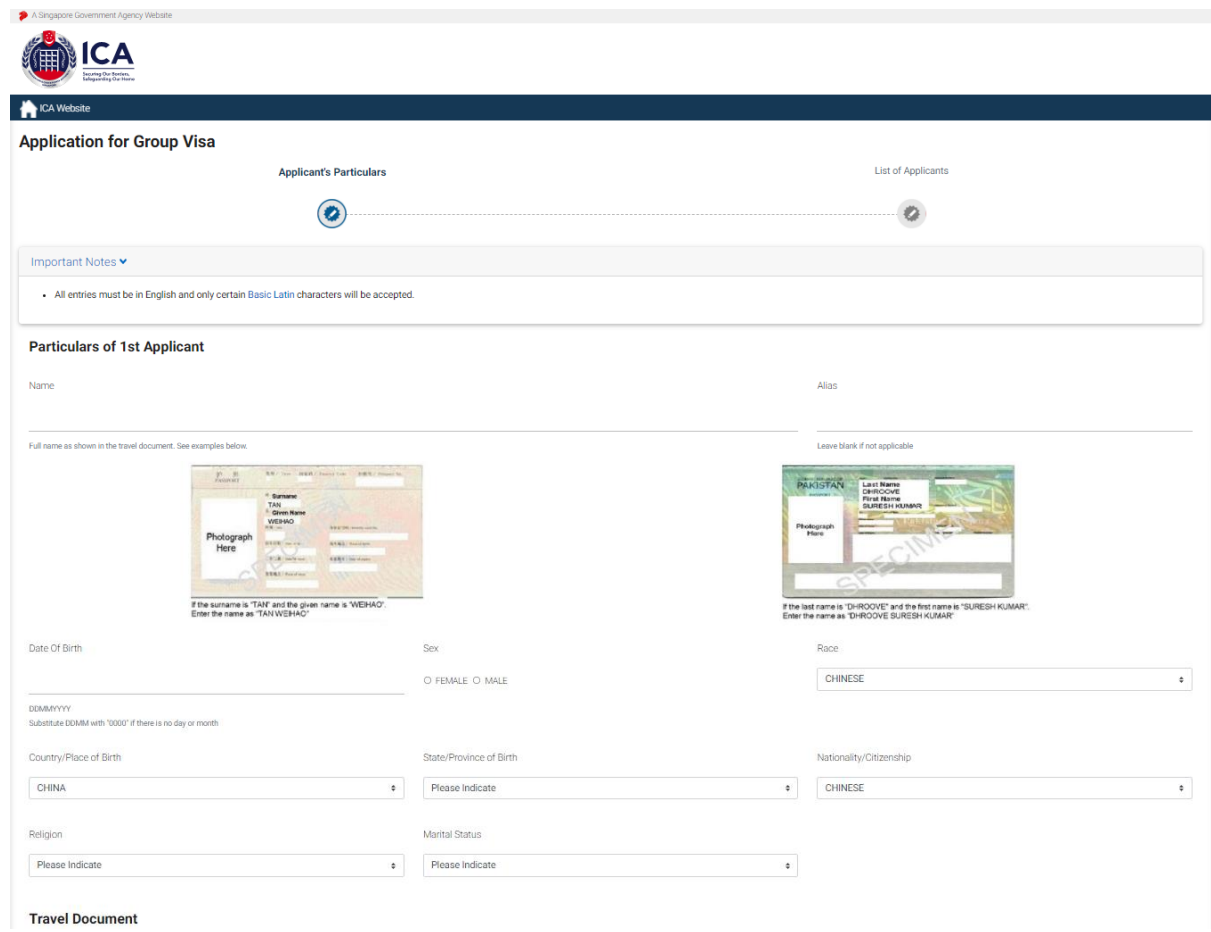

#### Caution:

Click on the buttons or links once only.

Do not use the Back or Forward button on your browser as this may end your transaction.

#### **SAVE –Strategic Partner – Group Module User Manual**

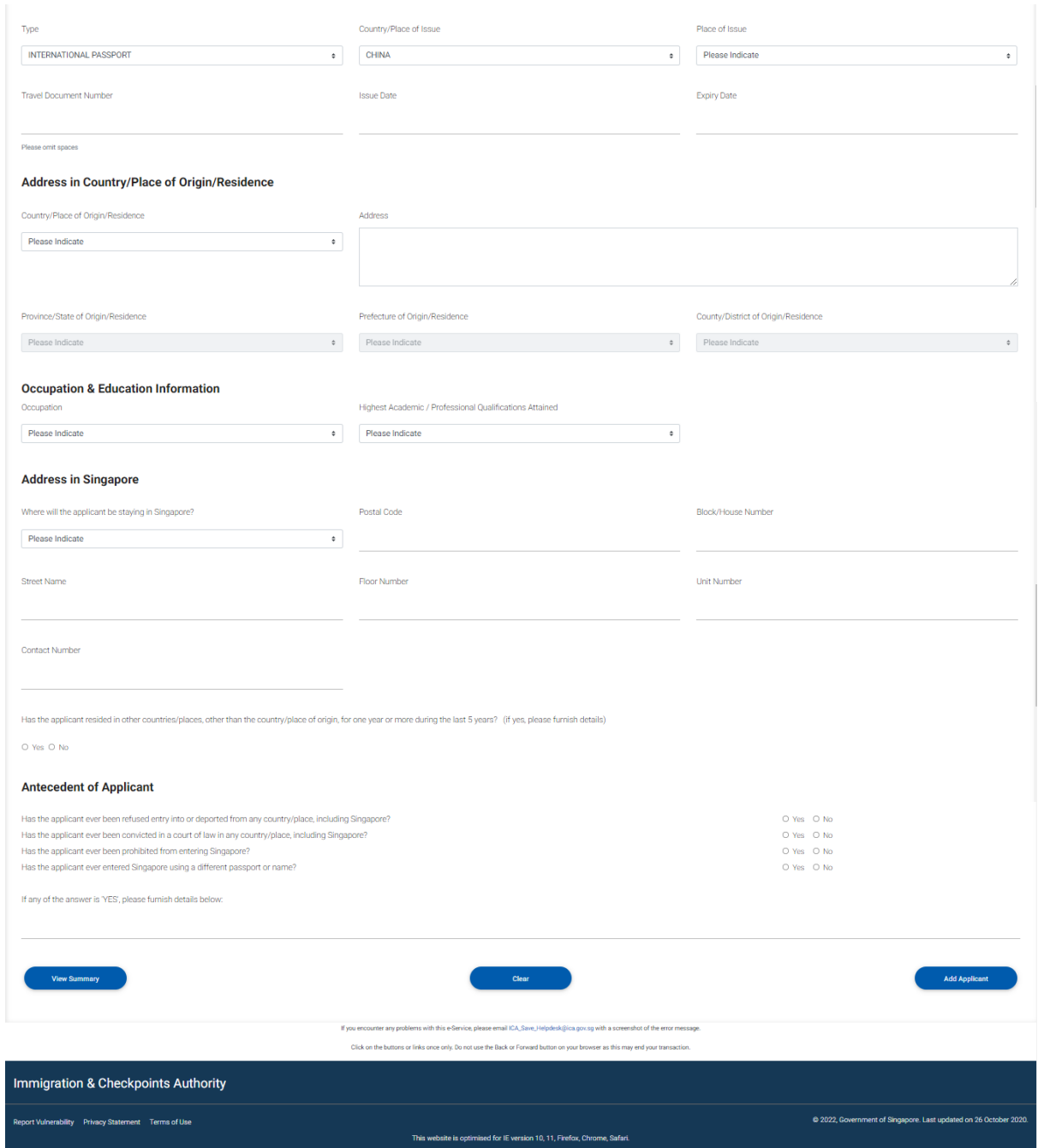

This function allows the Strategic Partner to apply for Group Visa. A Group Visa consists of minimum of 3 and a maximum of 35 applicants.

To add rows for the details of the countries that the applicant has resided in before

- Click on the **[Add Row]** button
- You can add up to a maximum of 3 rows

#### Caution:

Do not use the Back or Forward button on your browser as this may end your transaction.

Click on the buttons or links once only.

To delete rows for the details of the countries that the applicant has resided in before

• Click on the **[Delete Row]** button

To apply for Group Visa

- Enter the mandatory fields
- Click on the **[Clear]** button to reset the values entered for the current Group Visa application
- Click on the **[Add Applicant]** button to add another applicant (until you have added all the applicants)
- Click on the **[View Summary]** button to view the summary of all the applicants that were added. The Group Visa List page will be displayed.

Caution:

Click on the buttons or links once only.

Do not use the Back or Forward button on your browser as this may end your transaction.

# <span id="page-14-0"></span>**3.2 Visa Application – Group Visa List**

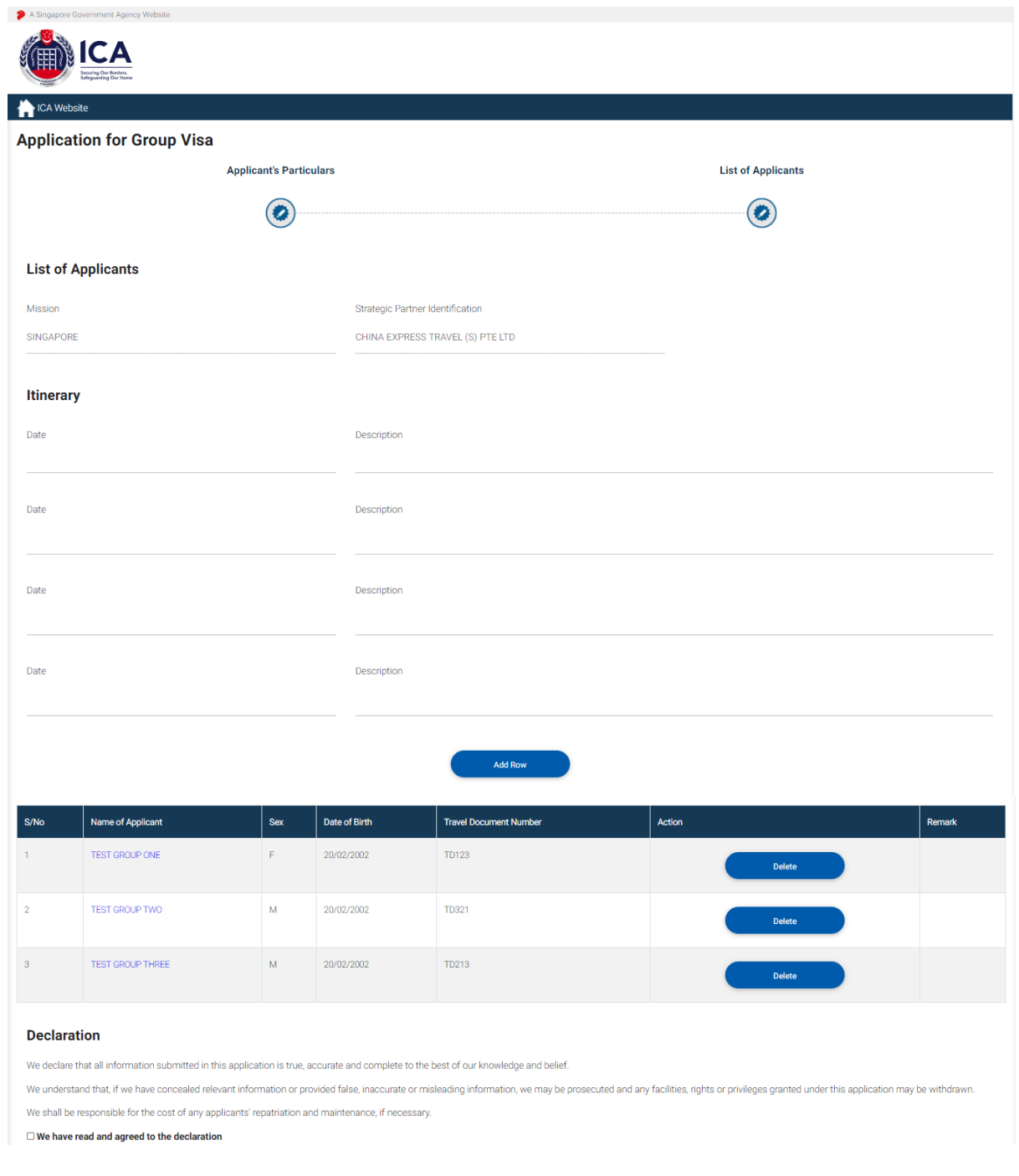

#### Caution:

Click on the buttons or links once only.

Do not use the Back or Forward button on your browser as this may end your transaction.

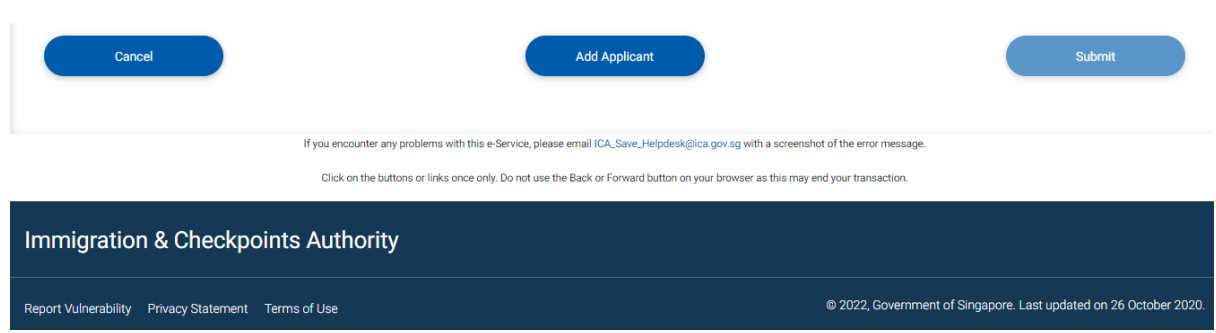

To add Itinerary (maximum of 10 rows) for the Group Visa application

- Enter the Date
- Enter the Description
- Click on the **[Add Row]** button if there are insufficient rows. You can add up to a maximum of 10 rows.

To add another applicant for a Group Visa

- Click on the **[Add Applicant]** button
- Refer to the section 3.1 to add new

Caution:

Click on the buttons or links once only.

Do not use the Back or Forward button on your browser as this may end your transaction.

To amend an applicant details for a Group Visa

- Click on the **[Amend]** that corresponds to the applicant
- Make necessary amendments and click on the **[View Summary]** button. The Group Visa List page will be displayed

To delete an applicant for a Group Visa

- Click on the **[Delete]** button that corresponds to the applicant
- If the applicant to be deleted is the only on the list, user will be directed to the Strategic Partner Main Menu
- Otherwise, user will be directed to the Group Visa List page

To cancel the current Group Visa application

- Click on the **[Cancel]** button
- The Strategic Partner Main Menu will be displayed

To Submit the Group Visa application of at least three applicants

- Check the "We have read and agreed to the declaration" to enable the **[Submit]** button
- Click on the **[Submit]** button
- Upon successful application of Group Visa, the acknowledgement page will be displayed

Caution:

Click on the buttons or links once only.

Do not use the Back or Forward button on your browser as this may end your transaction.

# <span id="page-17-0"></span>**3.3 Print Acknowledgement for Visa Application**

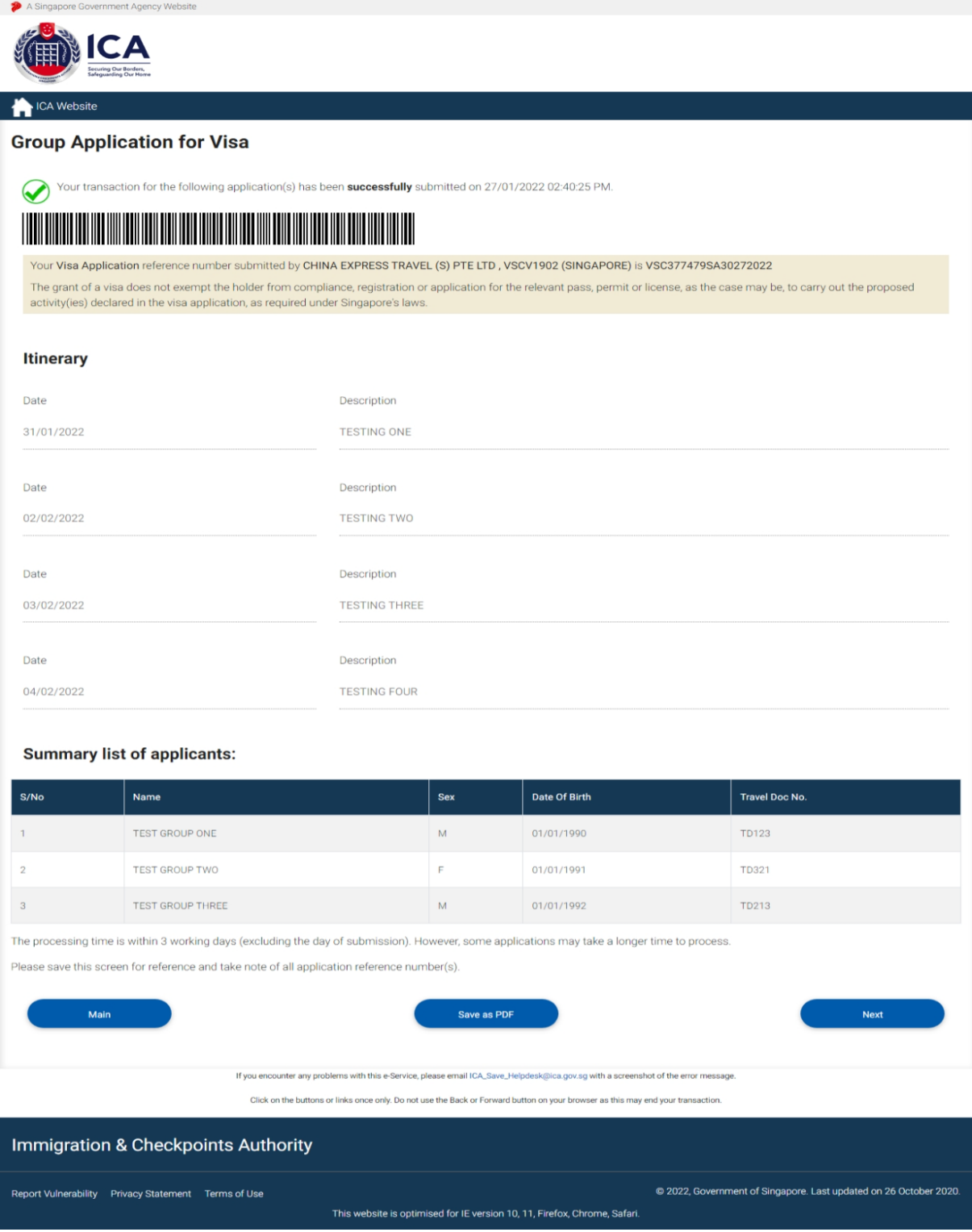

#### Caution:

Click on the buttons or links once only.

Do not use the Back or Forward button on your browser as this may end your transaction.

- Click on the **[Main]** button to go to the Main Menu page.
- Click on the **[Save as PDF]** button to print the acknowledgment form
- Click on the **[Next]** button to view the Form 14A.

Click on the buttons or links once only.

Do not use the Back or Forward button on your browser as this may end your transaction.

# <span id="page-19-0"></span>**3.4 Print Form14A**

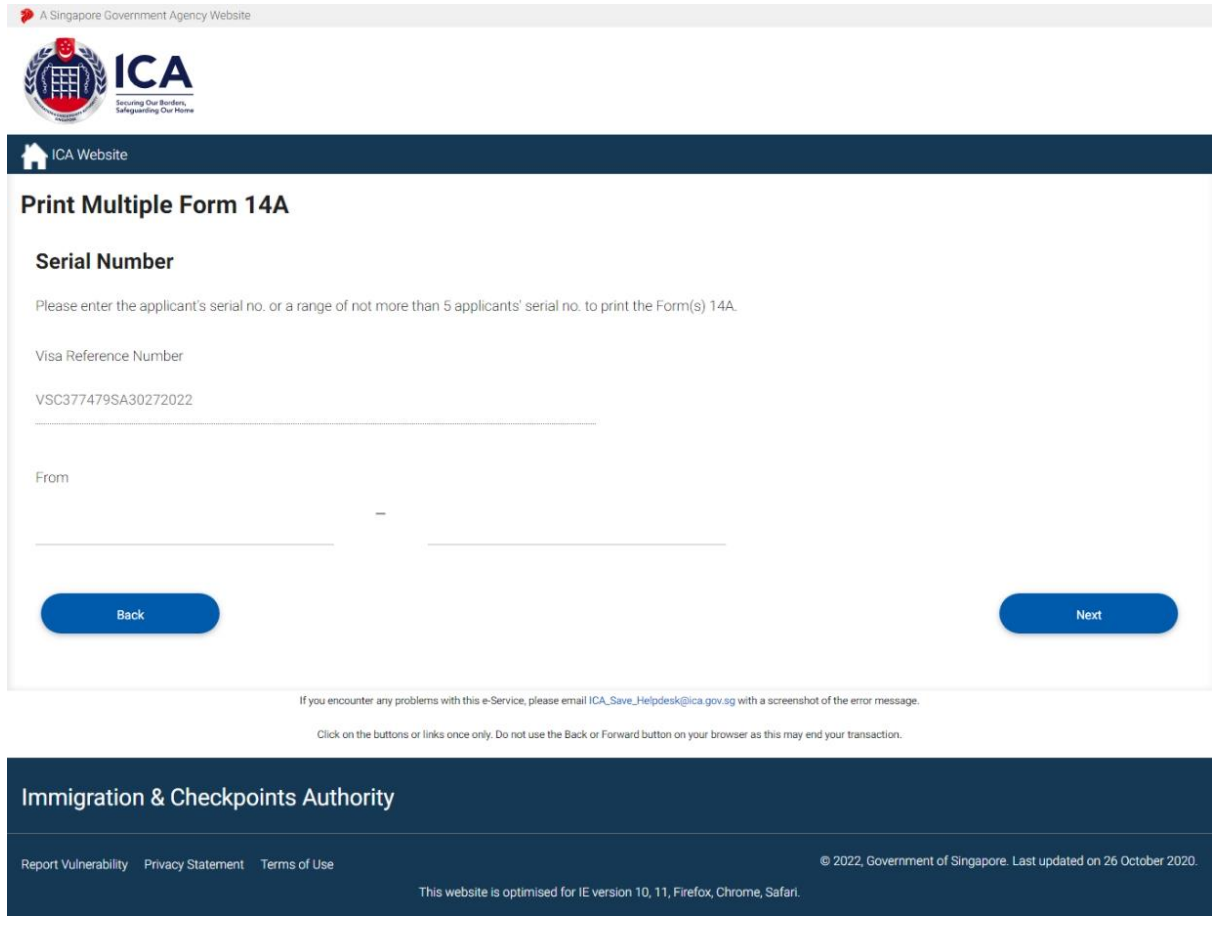

- Enter the range and click on the **[Next]** button
- Click on the **[Back]** button to return to acknowledgement page

If the Group Visa application consists of 5 or less applicants, the Form 14A for Group Visa Application page will be displayed as follows:

Caution:

Click on the buttons or links once only.

Do not use the Back or Forward button on your browser as this may end your transaction.

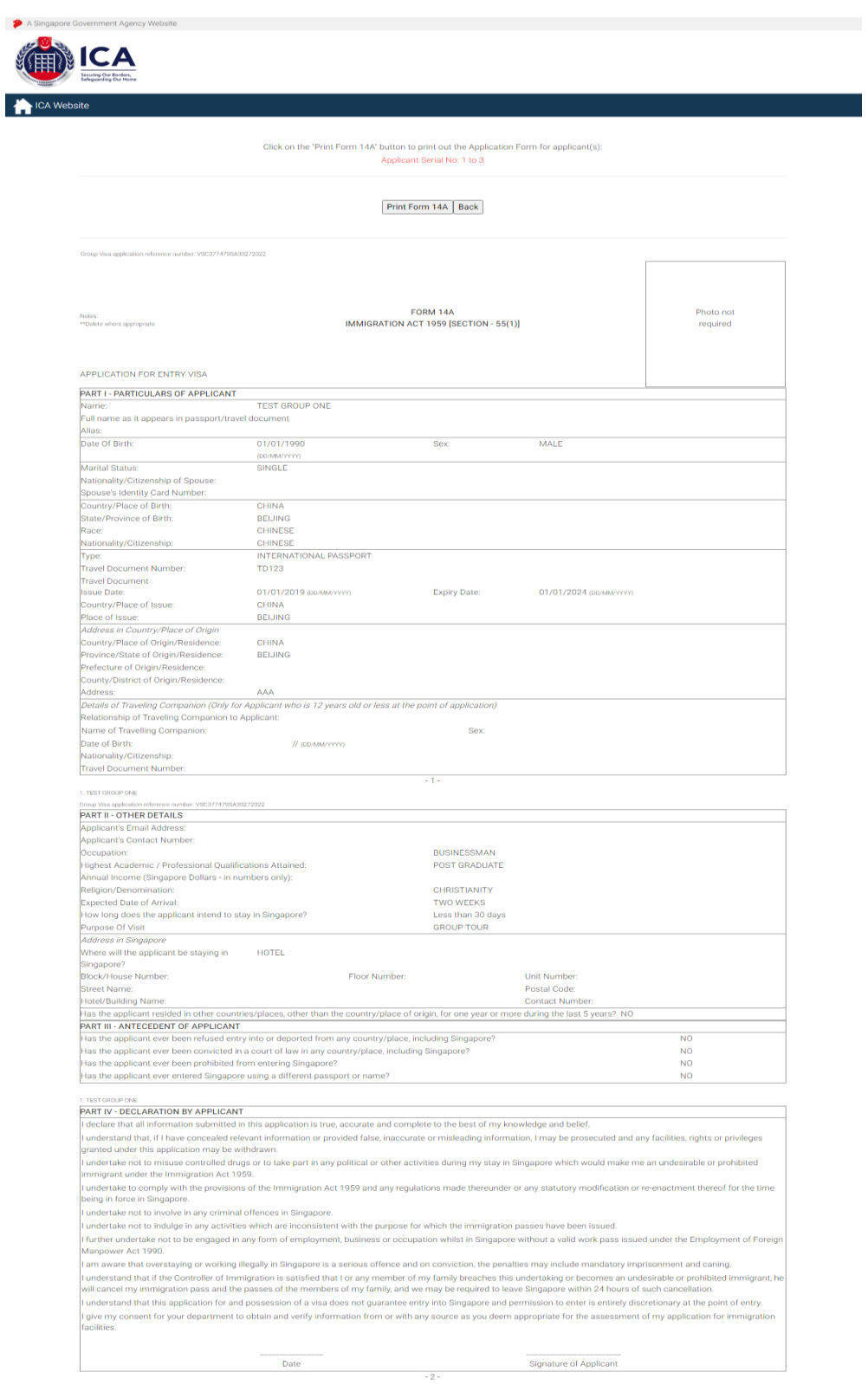

Click on the buttons or links once only.

Do not use the Back or Forward button on your browser as this may end your transaction.

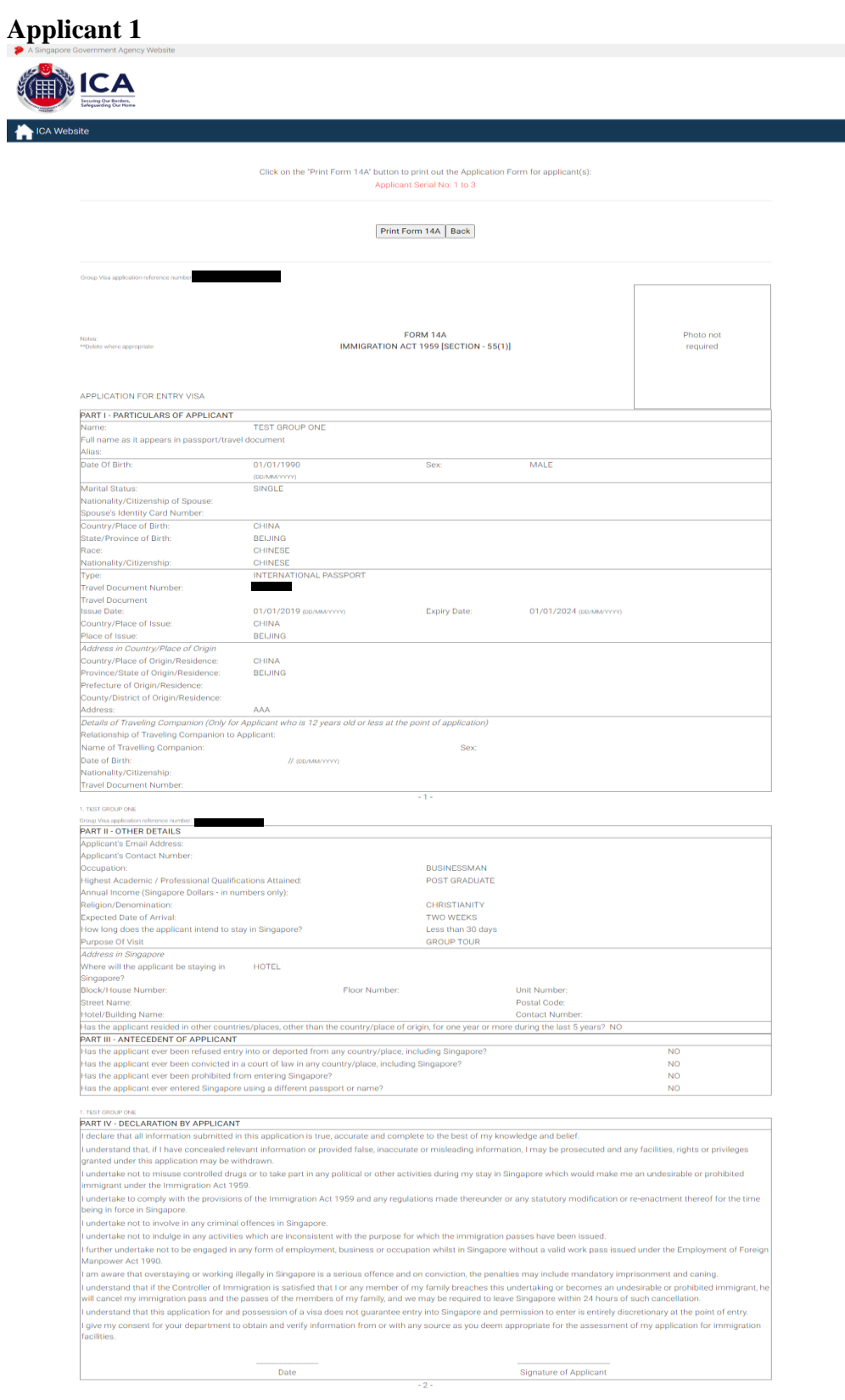

Click on the buttons or links once only.

Do not use the Back or Forward button on your browser as this may end your transaction.

# **Applicant 2**

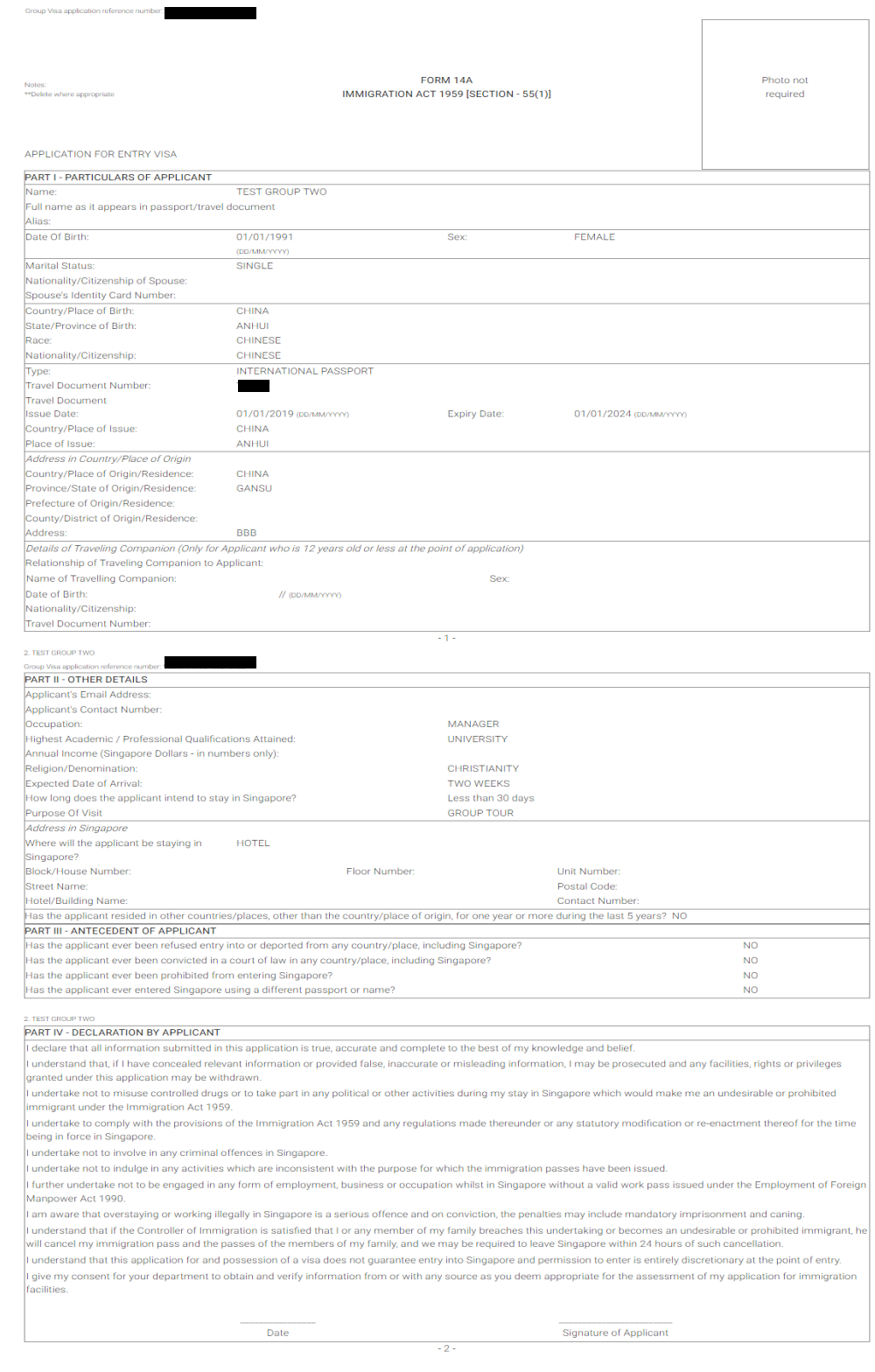

#### Caution:

Click on the buttons or links once only.

Do not use the Back or Forward button on your browser as this may end your transaction.

### **Applicant 3**

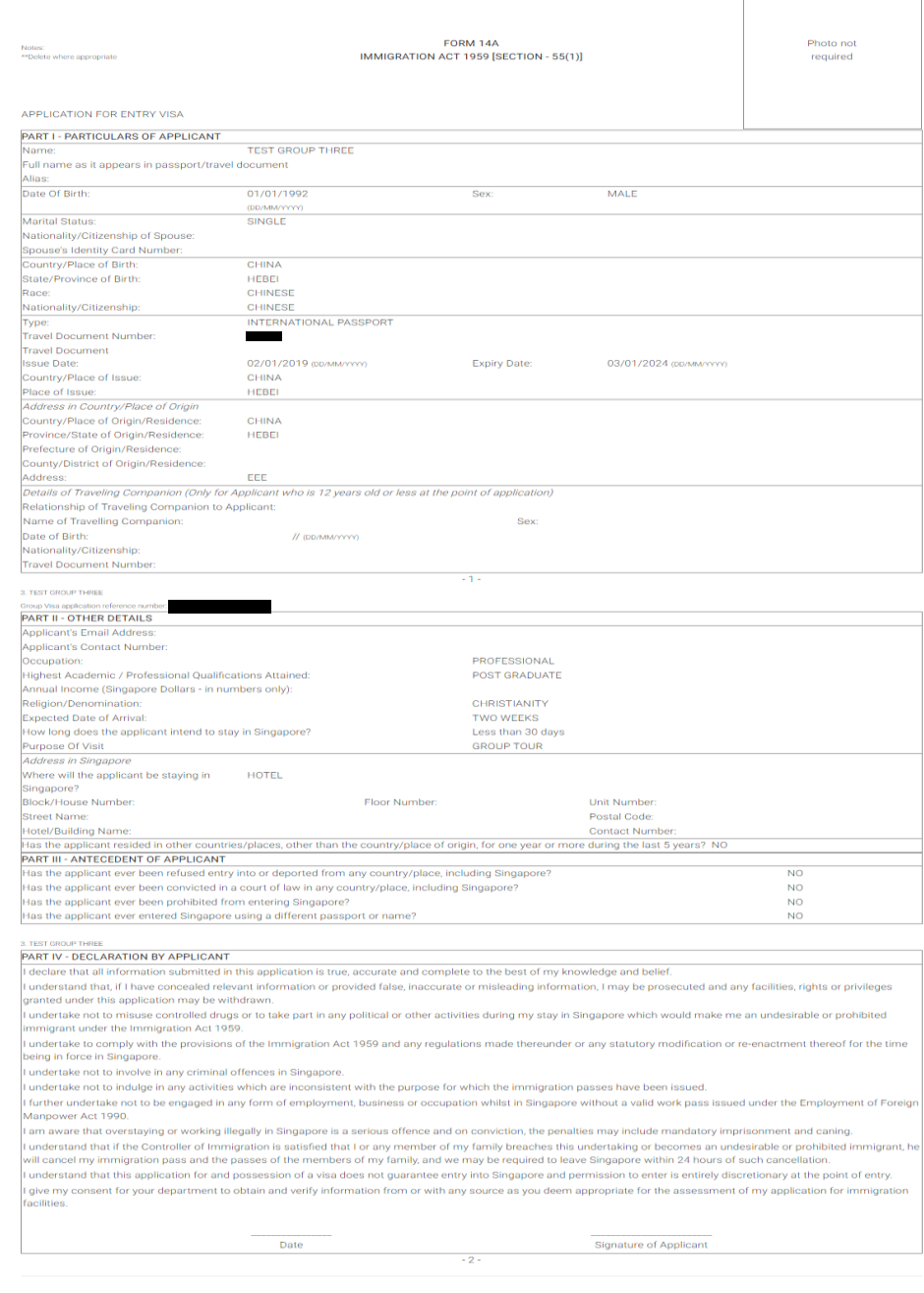

 $\sqrt{2}$ 

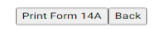

- To print the Form 14A for the Group Visa application, click on the **[Print Form 14A]** button
- Click **[Back]** to go back to the previous page

Caution:

Click on the buttons or links once only.

Do not use the Back or Forward button on your browser as this may end your transaction.

 $-50$ 

If the Group Visa application consists of more than 5 applicants, the Form 14A Print page will be displayed as follows:

- To view the next 5 applicants, click on the **[Next 5 Applicants]** button
- Click on the **[Print Form 14A]** button to print the Form 14A
- To return to the previous page, click on the **[Back]** button

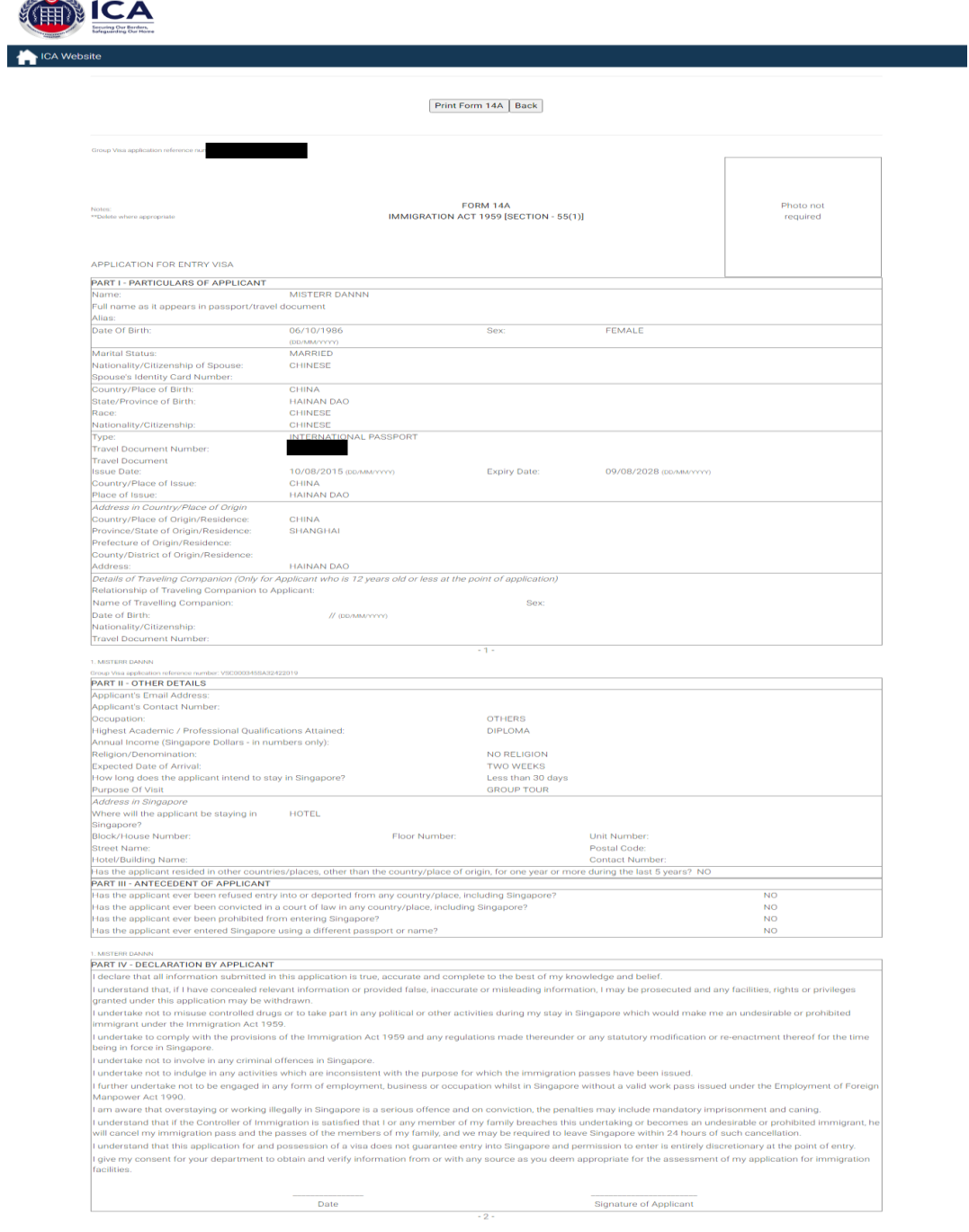

#### Caution:

Click on the buttons or links once only.

Do not use the Back or Forward button on your browser as this may end your transaction.

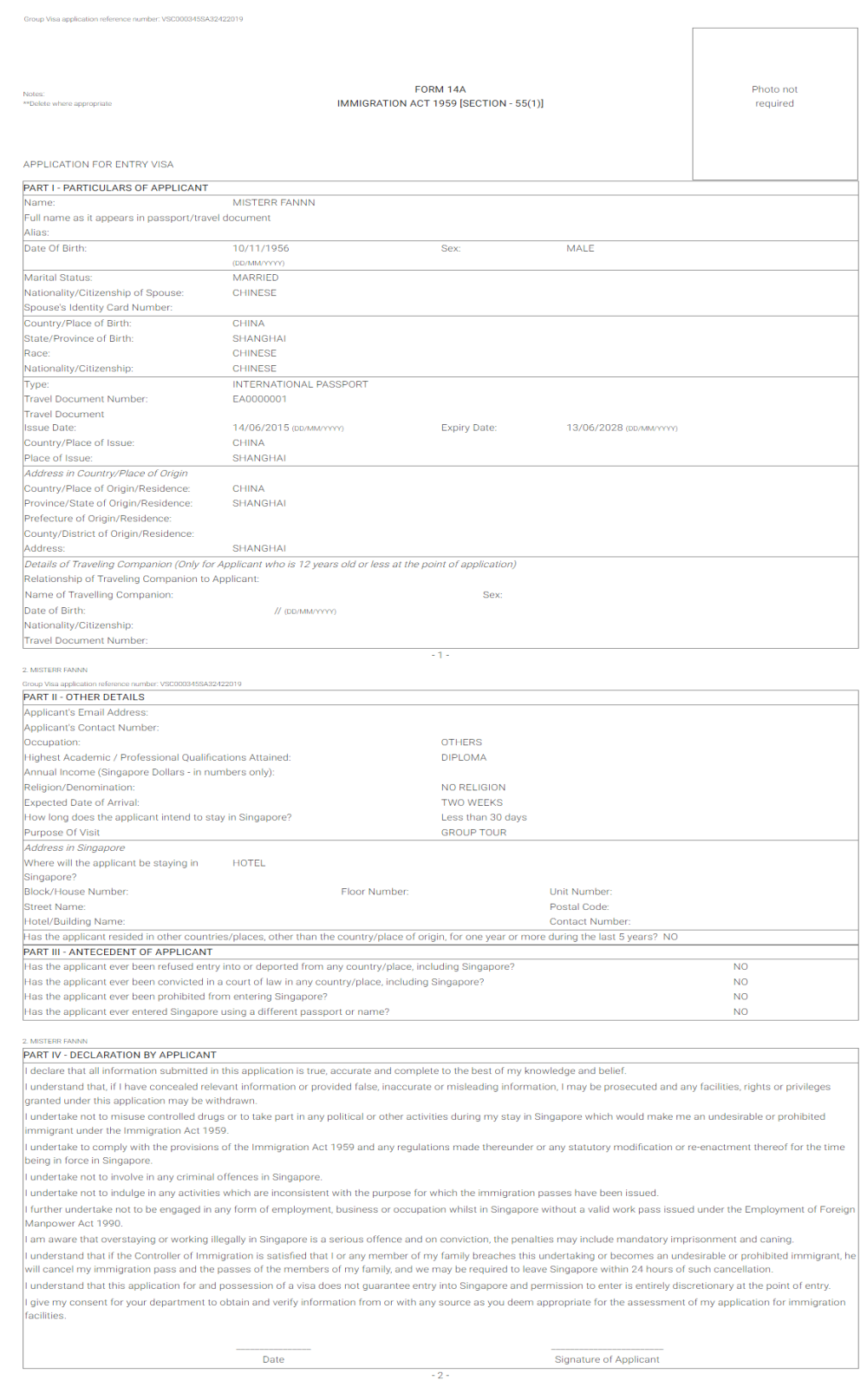

Click on the buttons or links once only.

Do not use the Back or Forward button on your browser as this may end your transaction.

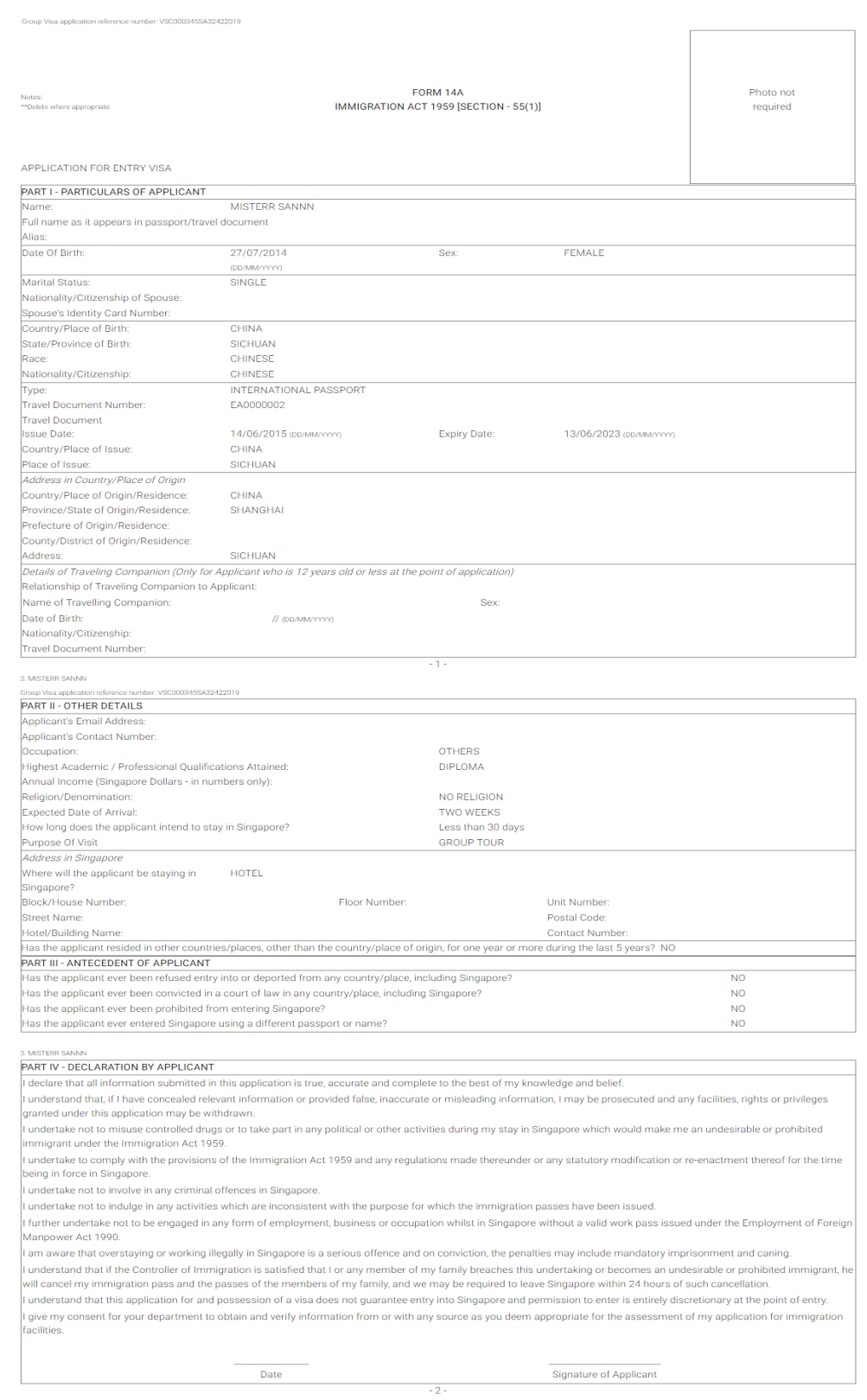

Click on the buttons or links once only.

Do not use the Back or Forward button on your browser as this may end your transaction.

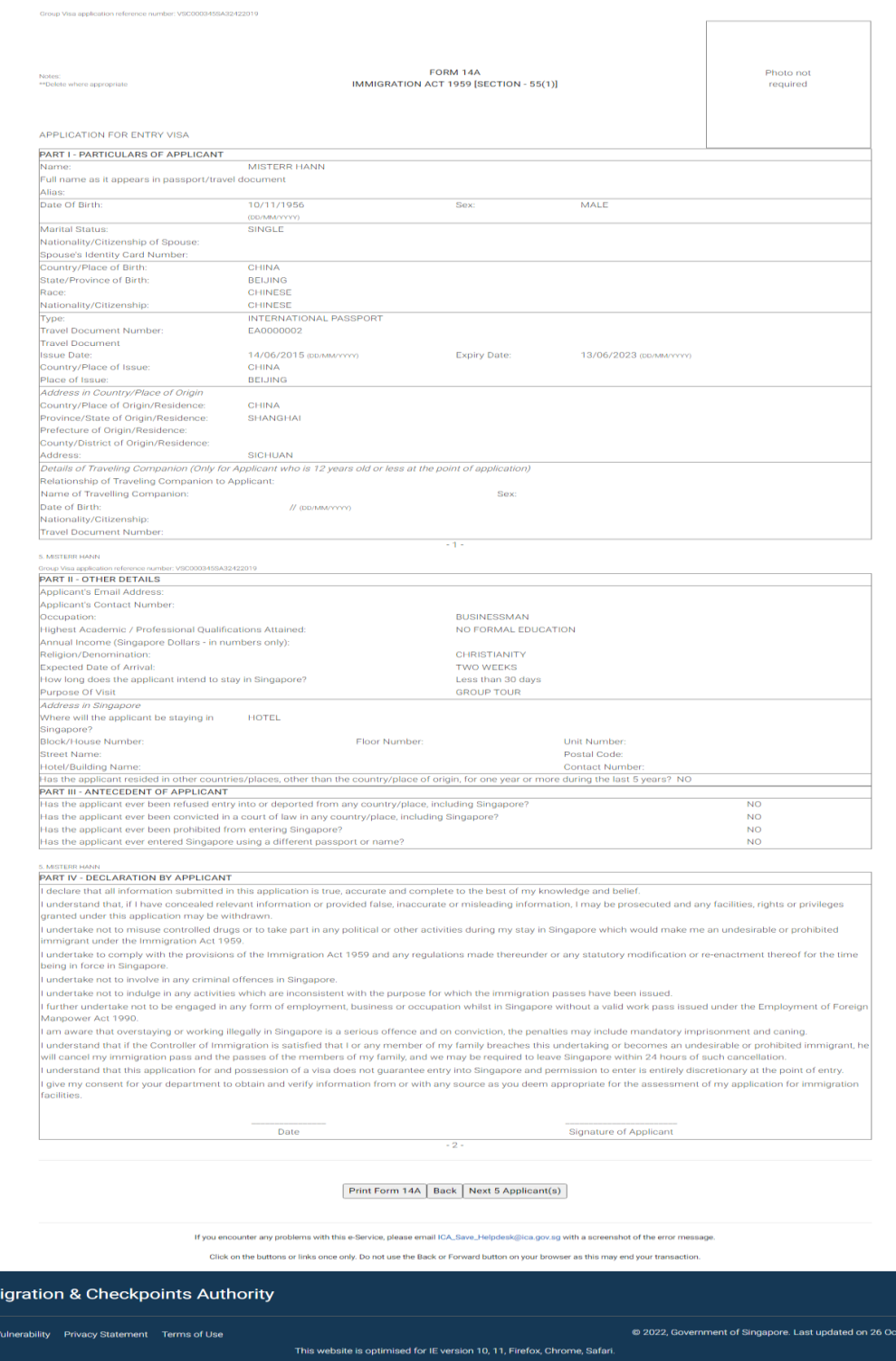

Click on the buttons or links once only.

Imm

Do not use the Back or Forward button on your browser as this may end your transaction.

# <span id="page-28-0"></span>**4 Visa Application – Batch Group File**

This function allows the Strategic Partner to apply for a Group Visa by uploading an excel spreadsheet containing the itinerary and applicant details.

# <span id="page-28-1"></span>**4.1 Visa Application – Upload Batch Document**

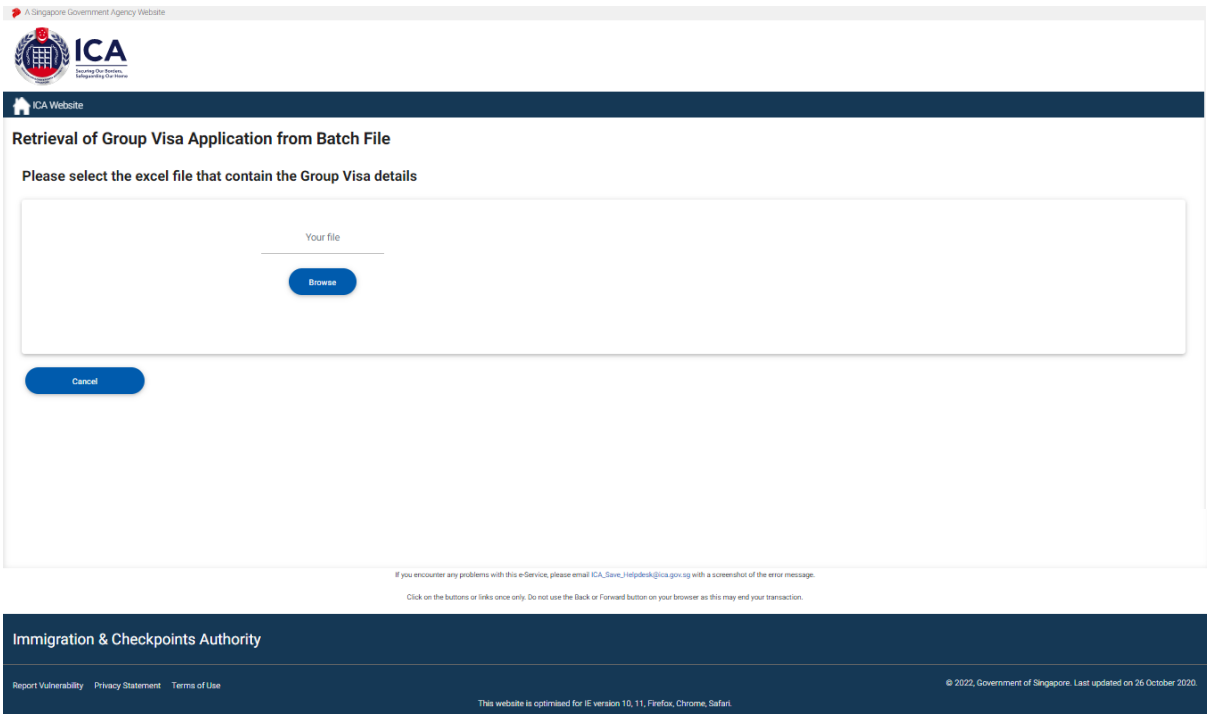

This function allows the Strategic Partner to apply for Group Visa by retrieving the Group Application details from a Batch File.

To upload the Group Visa details click on the **[Browse]** button to upload an excel file (.xls) from the Local Computer.

To process the Group Visa detail from the document click on the **[Next]** button

Note: The **[Next]** button will be disabled if error message is displayed after the files has been uploaded.

If upload is successful, user will be redirected to List of Applicants page, displaying itinerary in text format according to the uploaded excel file and list of applicants in table format.

#### Caution:

Click on the buttons or links once only.

Do not use the Back or Forward button on your browser as this may end your transaction.

# <span id="page-29-0"></span>**4.2 Visa Application – Group Visa List**

This is the preview page after uploading the excel file for a group application with at least 3 applicants.

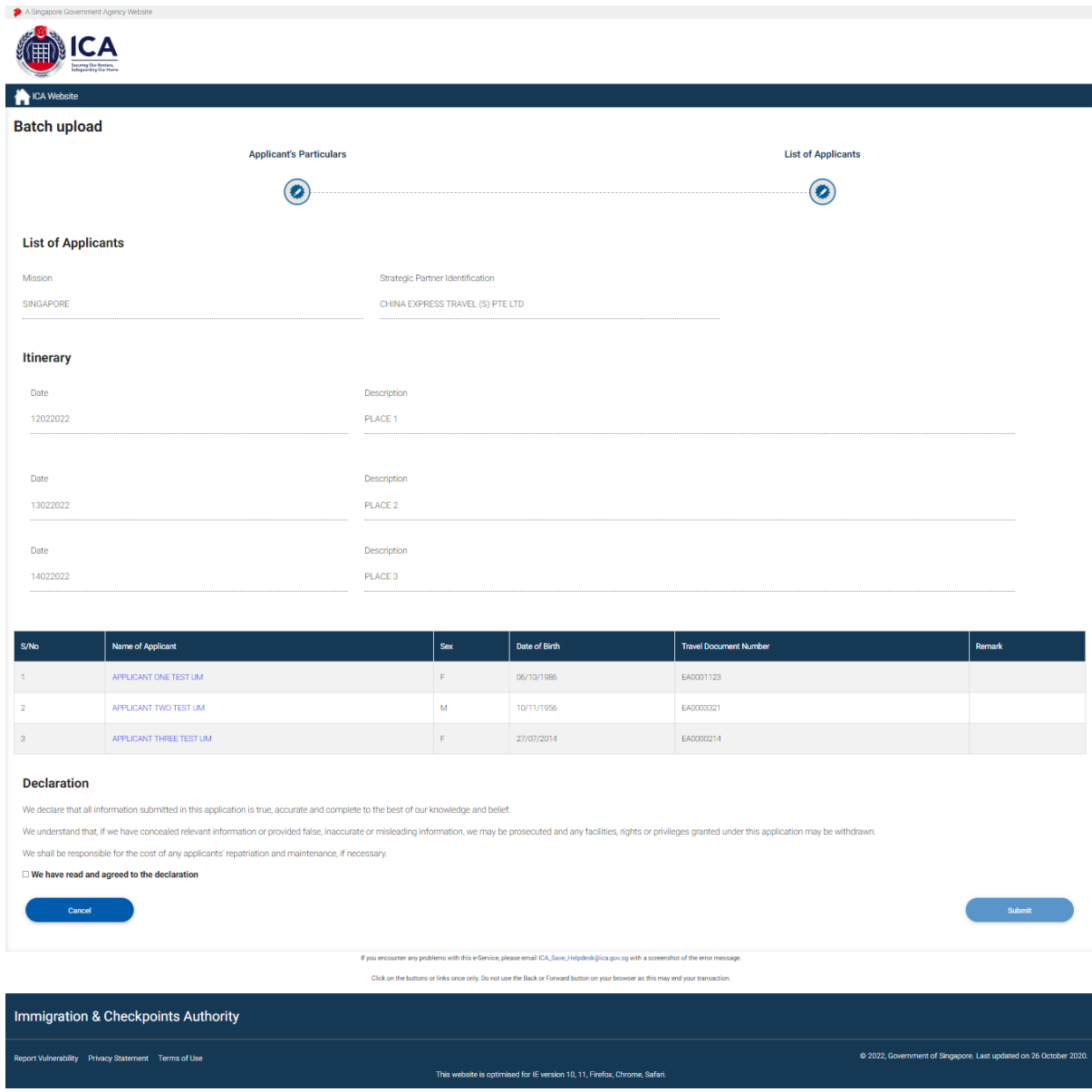

- Check the "We have read and agreed to the declaration" to enable the **[Submit]** button
- Click on the **[Submit]** button to Submit the Group Visa application of at least three applicants

Do not use the Back or Forward button on your browser as this may end your transaction.

Caution:

Click on the buttons or links once only.

- Upon successful application of Group Visa, the acknowledgement page will be displayed. See Section 4.3
- To view the confirmation page of an individual applicant, click on the name of the applicant underlined and highlighted in blue (eg: **APPLICANT TEST BATCH ONE**)
- Click the **[Cancel]** button to cancel the application

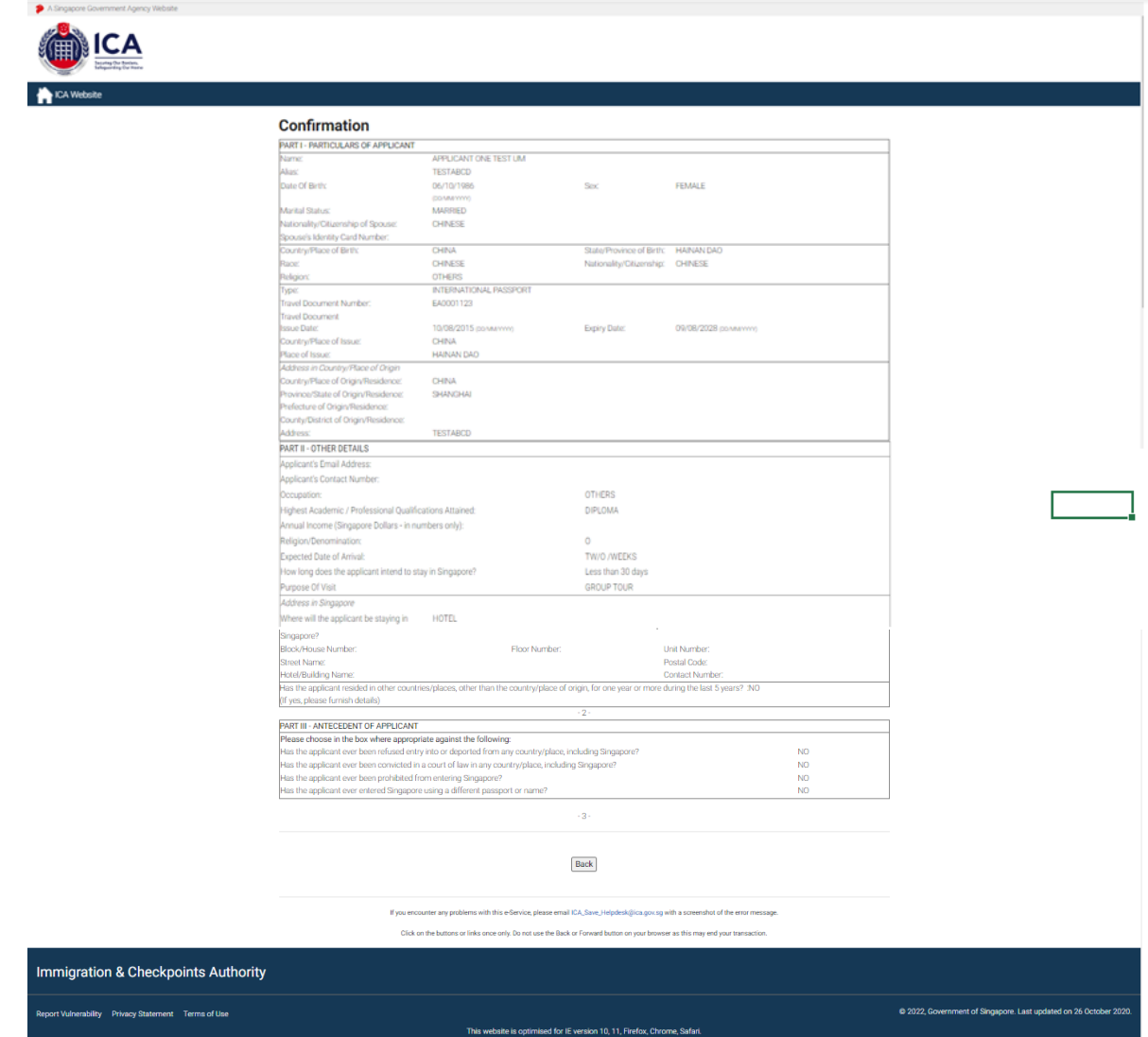

Click on the **[Back]** button on the group visa form entry page to go back to the preview page.

#### Caution:

Click on the buttons or links once only.

Do not use the Back or Forward button on your browser as this may end your transaction.

# <span id="page-31-0"></span>**4.3 Acknowledgement Page**

This is the confirmation page for group visa applications.

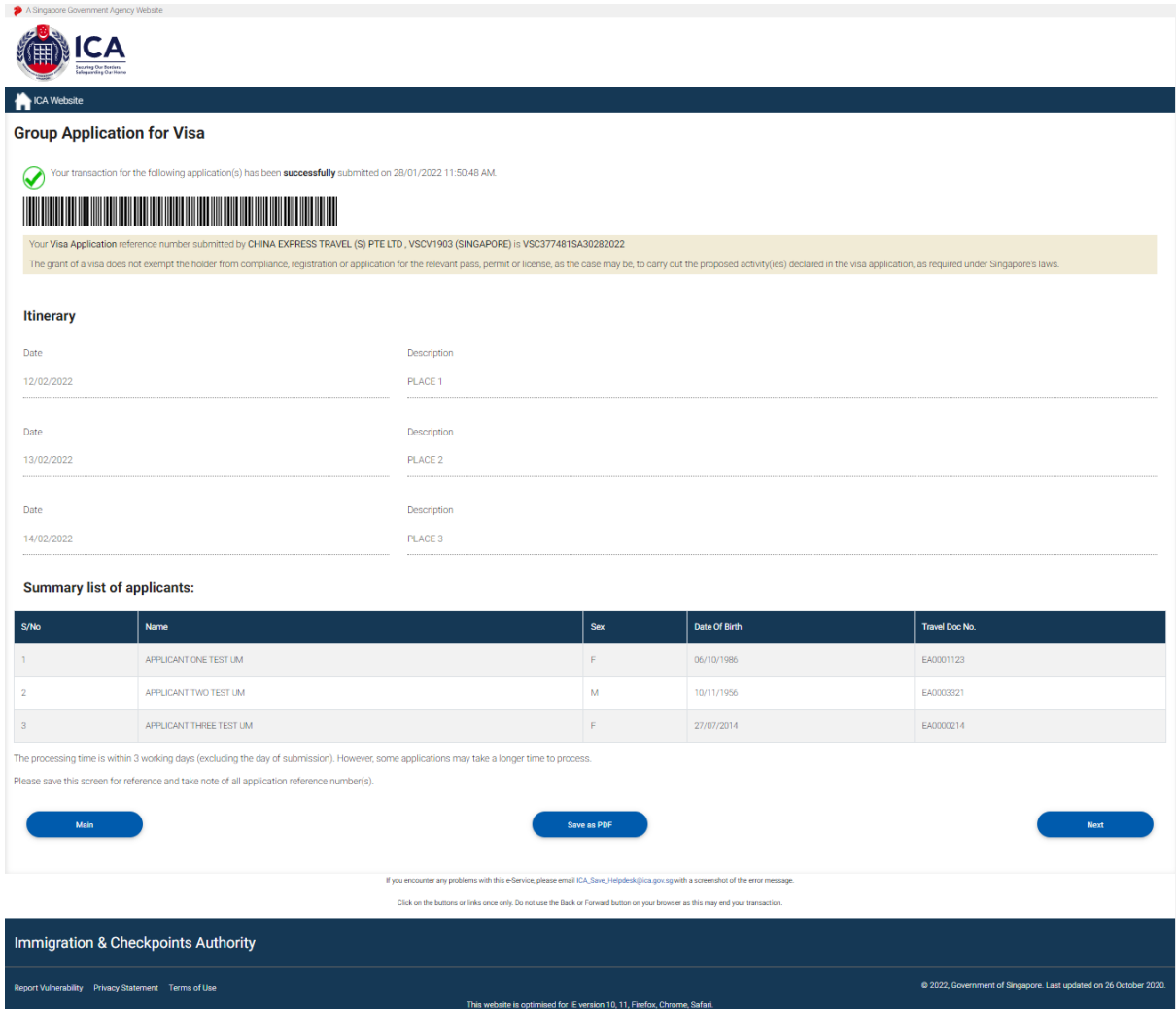

- Click on the **[Save as PDF]** button to print the acknowledgment form
- Click on the **[Next]** button to view the Form 14A.

#### Caution:

Click on the buttons or links once only.

Do not use the Back or Forward button on your browser as this may end your transaction.

# <span id="page-32-1"></span><span id="page-32-0"></span>**5 Printing of Visa Application Form 14A**

# **5.1 Printing of Visa Application Form 14A (Single)**

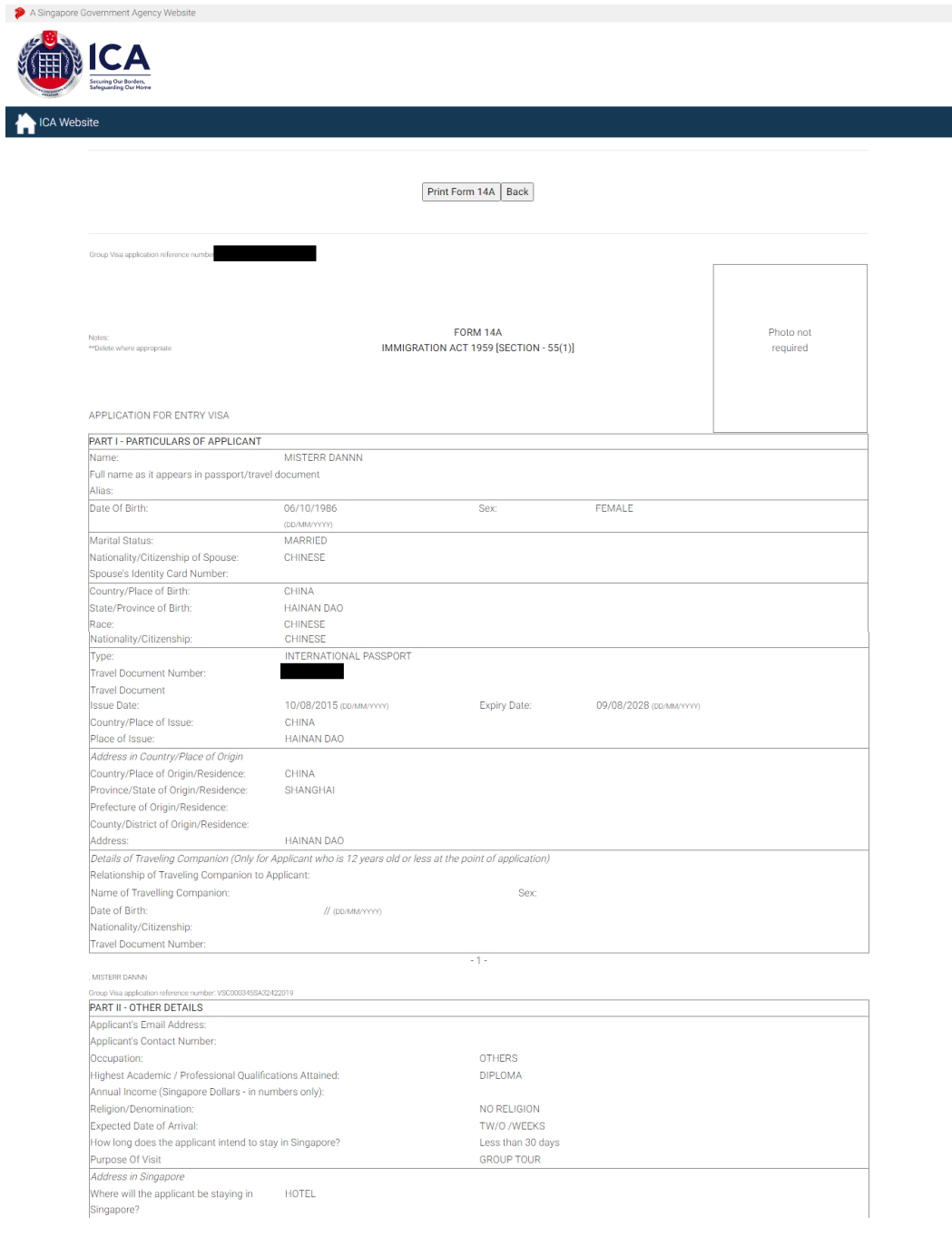

#### Caution:

Click on the buttons or links once only.

Do not use the Back or Forward button on your browser as this may end your transaction.

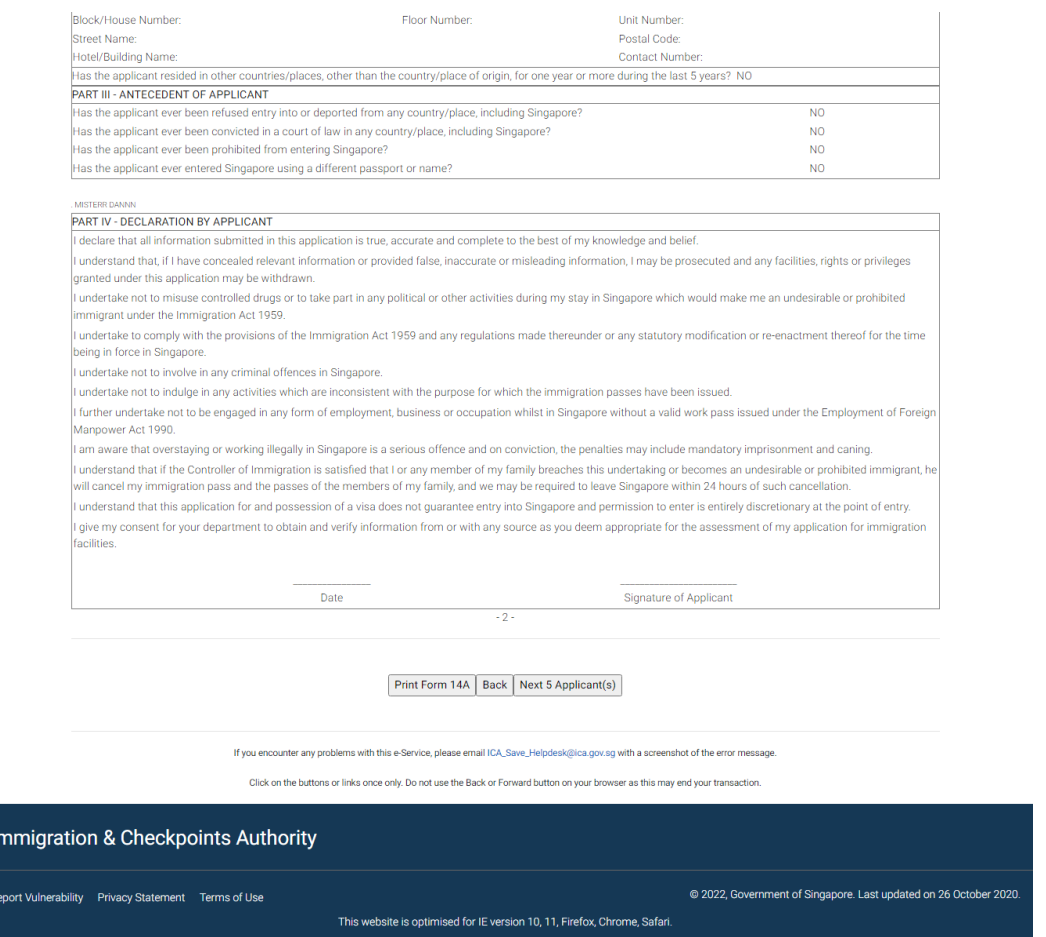

- Click on the **[Print Form 14A]** button to print the Form 14A
- Click on the **[Back]** button to go back to the Group Visa entry list page

Click on the buttons or links once only.

Do not use the Back or Forward button on your browser as this may end your transaction.

<span id="page-34-0"></span>**5.2 Printing of Visa Application Form 14A (Multiple)**

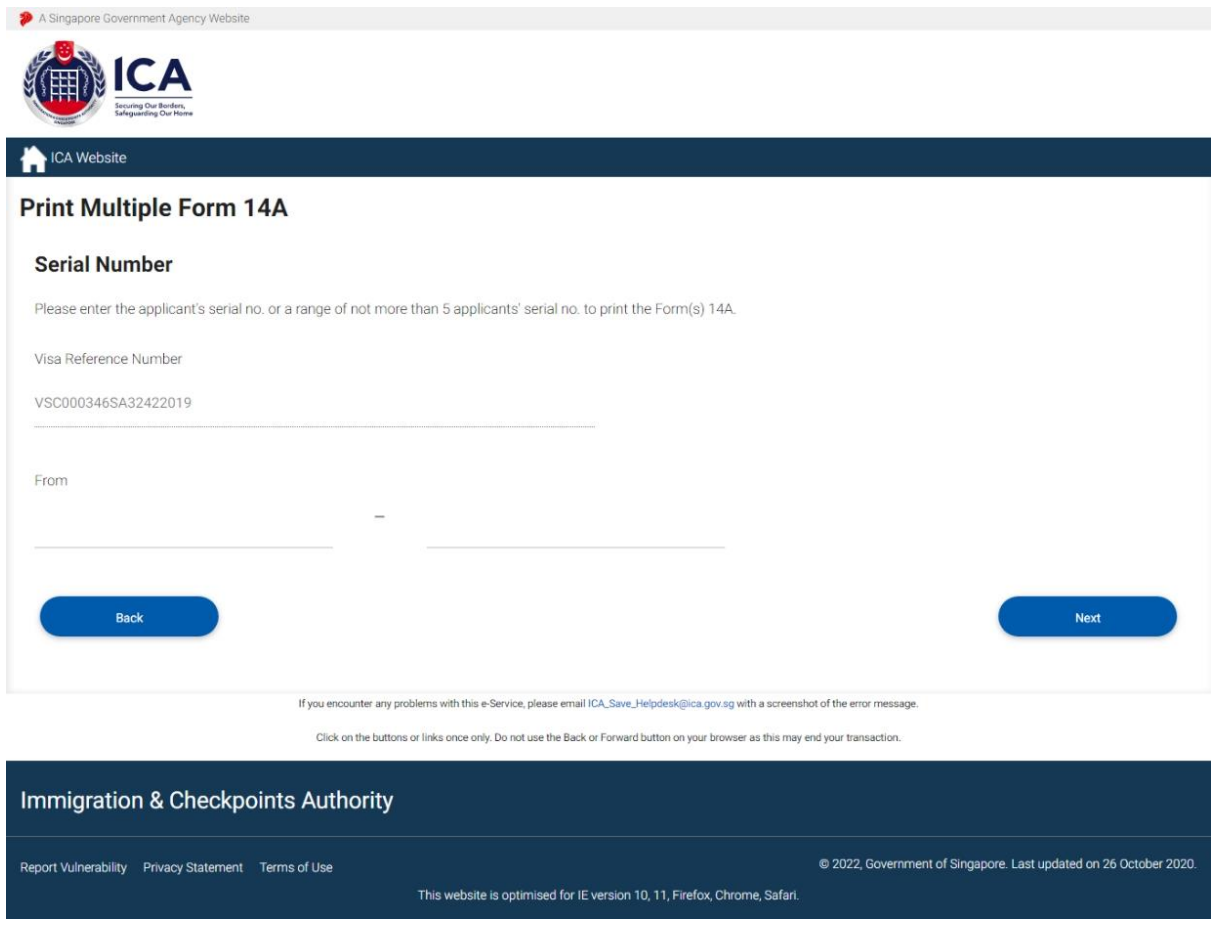

- Enter the range to be printed
- Click on the **[Next]** button to display the Form 14A for Group Visa Application.

Caution:

Click on the buttons or links once only.

Do not use the Back or Forward button on your browser as this may end your transaction.

The Form 14A pages that correspond to the range entered will be displayed.

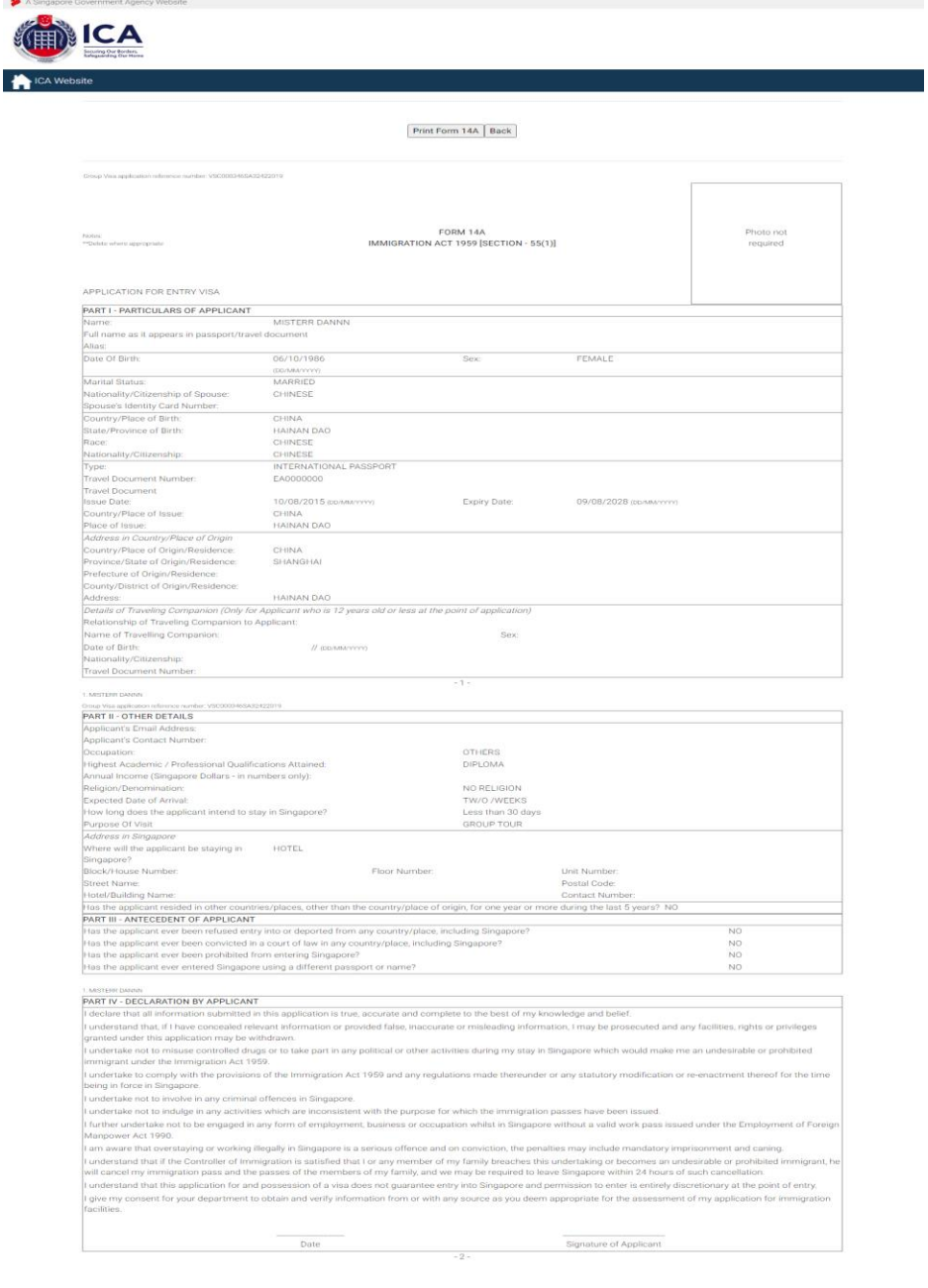

#### Caution:

Click on the buttons or links once only.

Do not use the Back or Forward button on your browser as this may end your transaction.

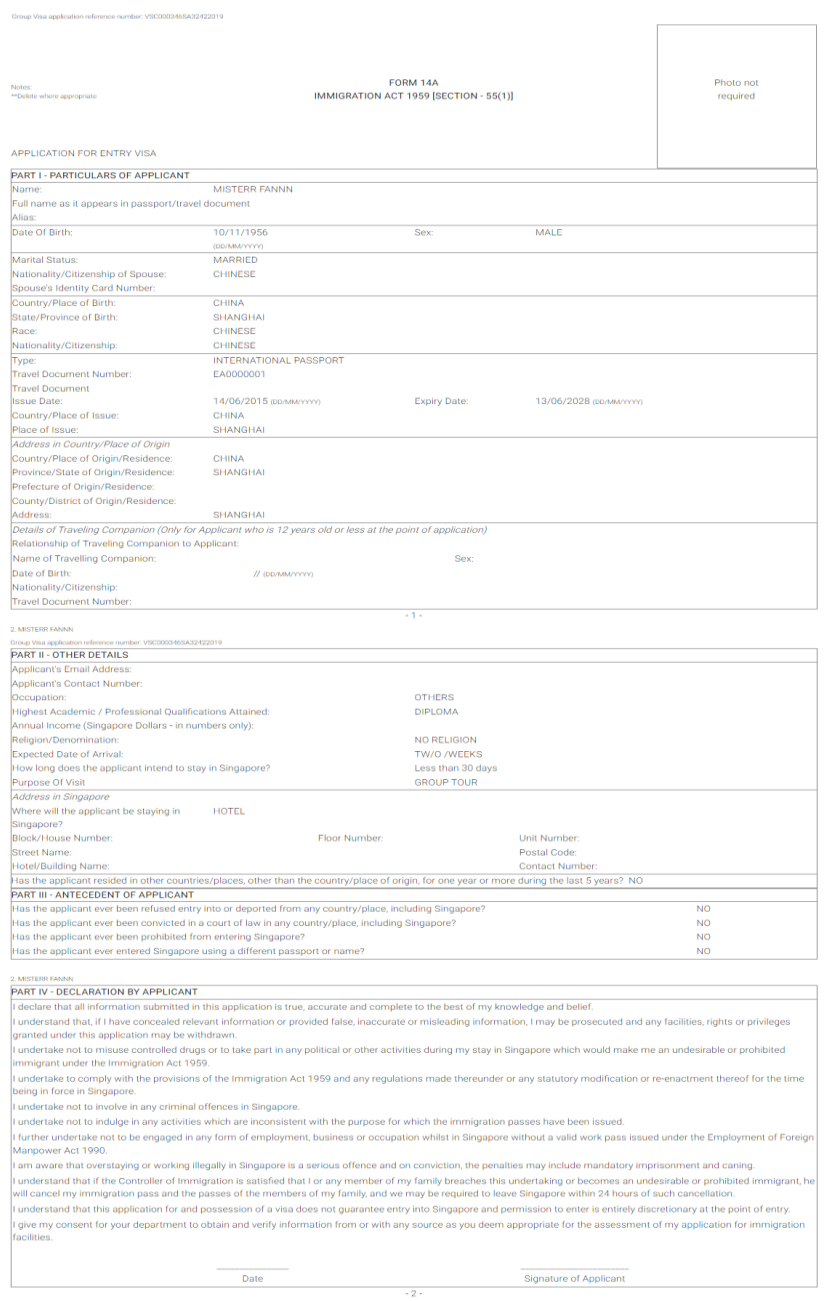

Click on the buttons or links once only.

Do not use the Back or Forward button on your browser as this may end your transaction.

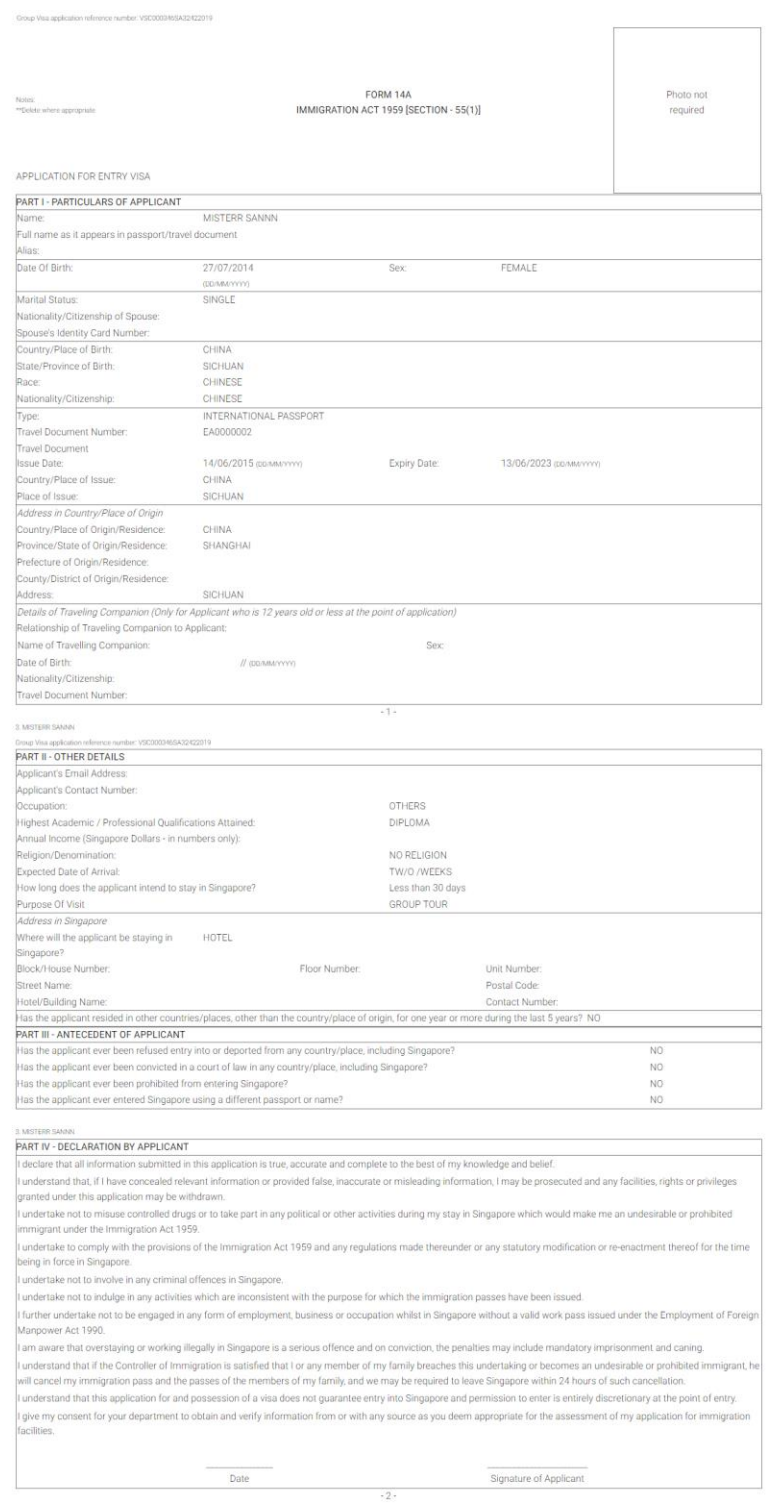

Click on the buttons or links once only.

Do not use the Back or Forward button on your browser as this may end your transaction.

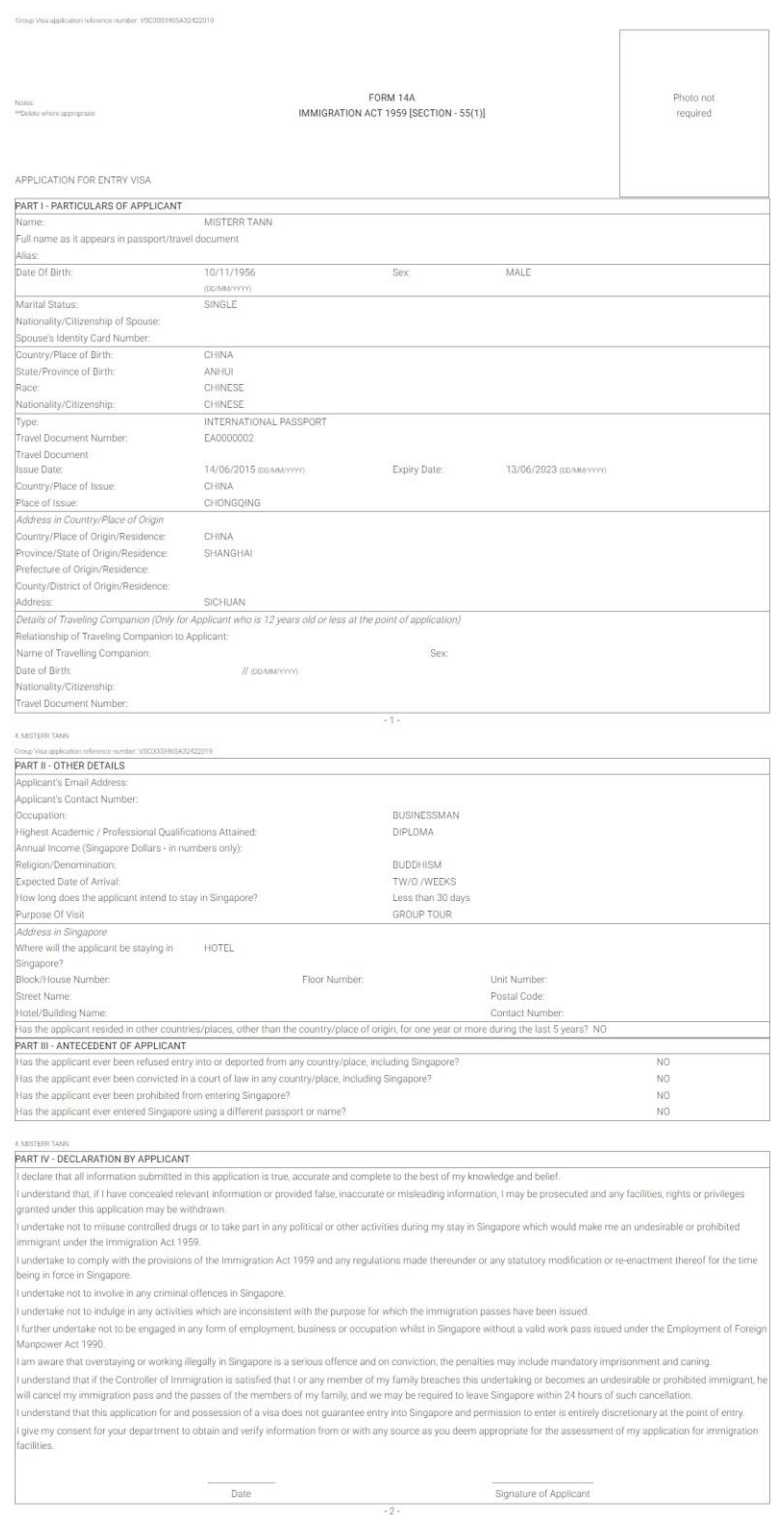

Click on the buttons or links once only.

Do not use the Back or Forward button on your browser as this may end your transaction.

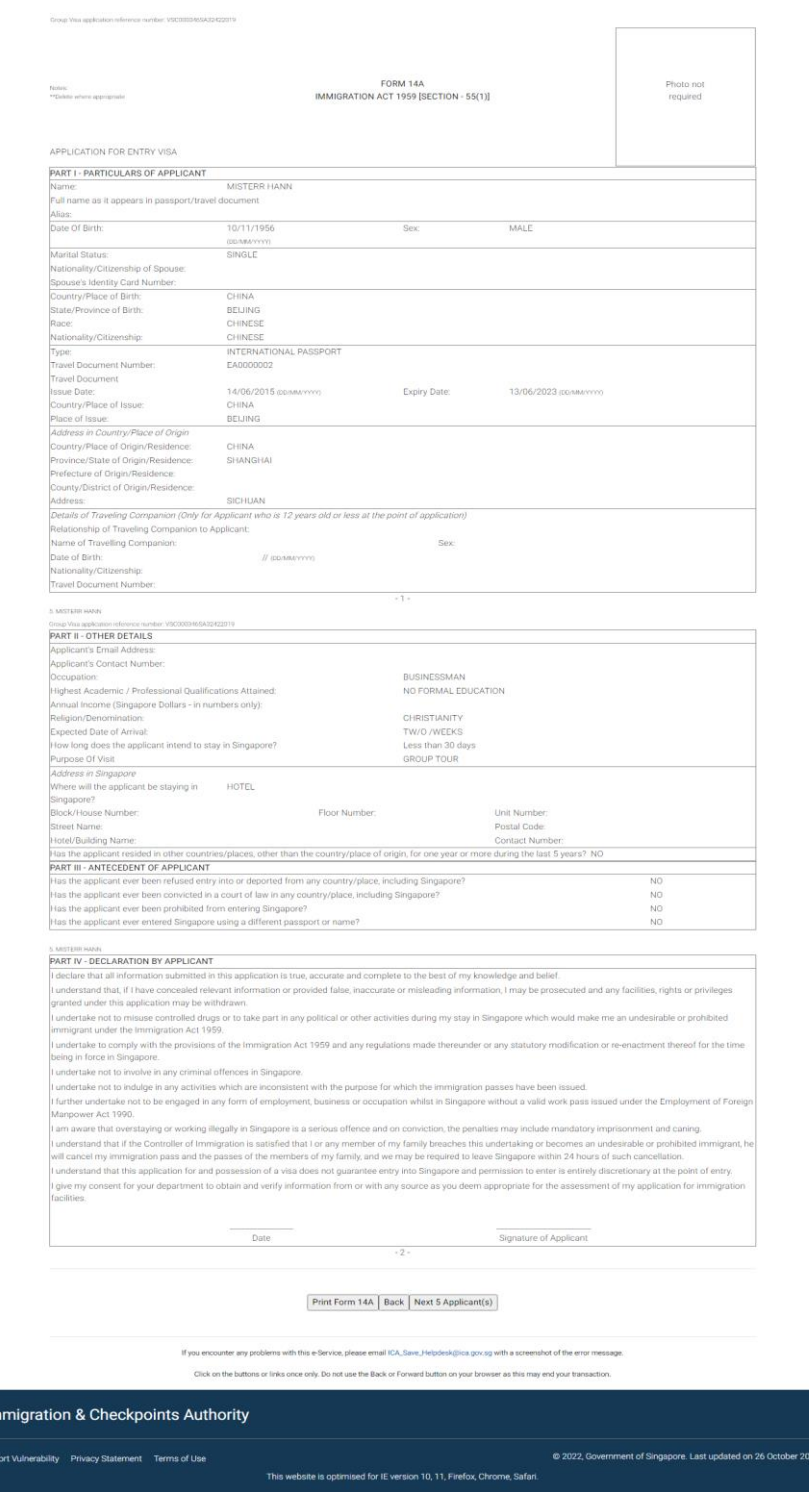

- To view the next 5 applicants, click on the **[Next 5 Applicants]** button
- Click on the **[Print Form 14A]** button to print the Form 14A
- Click on the **[Back]** button to go back to the Group Visa entry list page

 $\ln$ 

Click on the buttons or links once only.

Do not use the Back or Forward button on your browser as this may end your transaction.

# <span id="page-40-1"></span><span id="page-40-0"></span>**6 Application Enquiry – Application Status**

# **6.1 Application Enquiry – Enquire by Application Reference No**

This function allows the Strategic Partner user to enquire the status of the submitted Group Visa application using the Visa reference number or by applicant's particulars.

For visa application enquiry

- Go to the main menu
- Click on **[Application Status]** logo to check the status of the visa application.

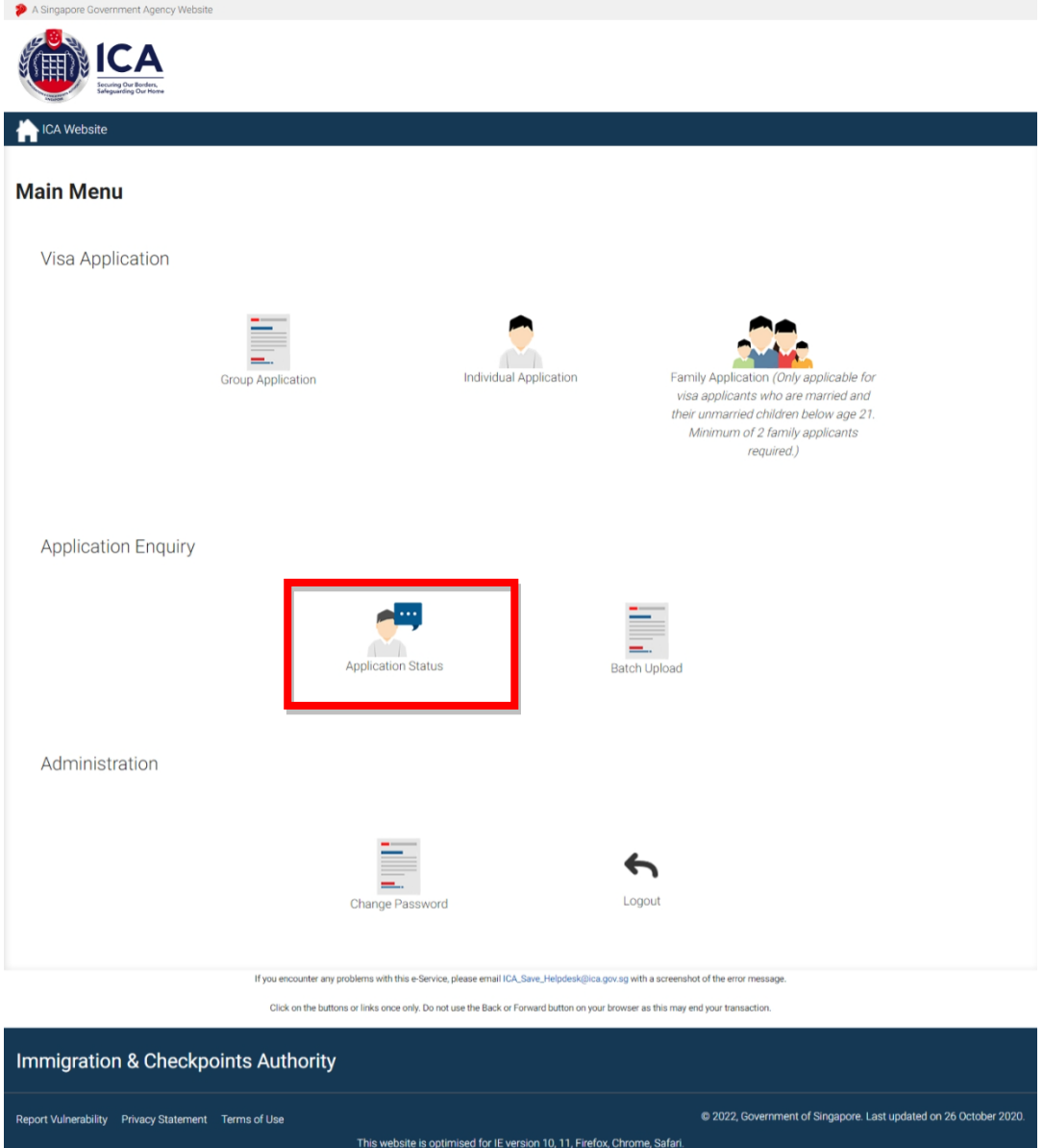

#### Caution:

Click on the buttons or links once only.

Do not use the Back or Forward button on your browser as this may end your transaction.

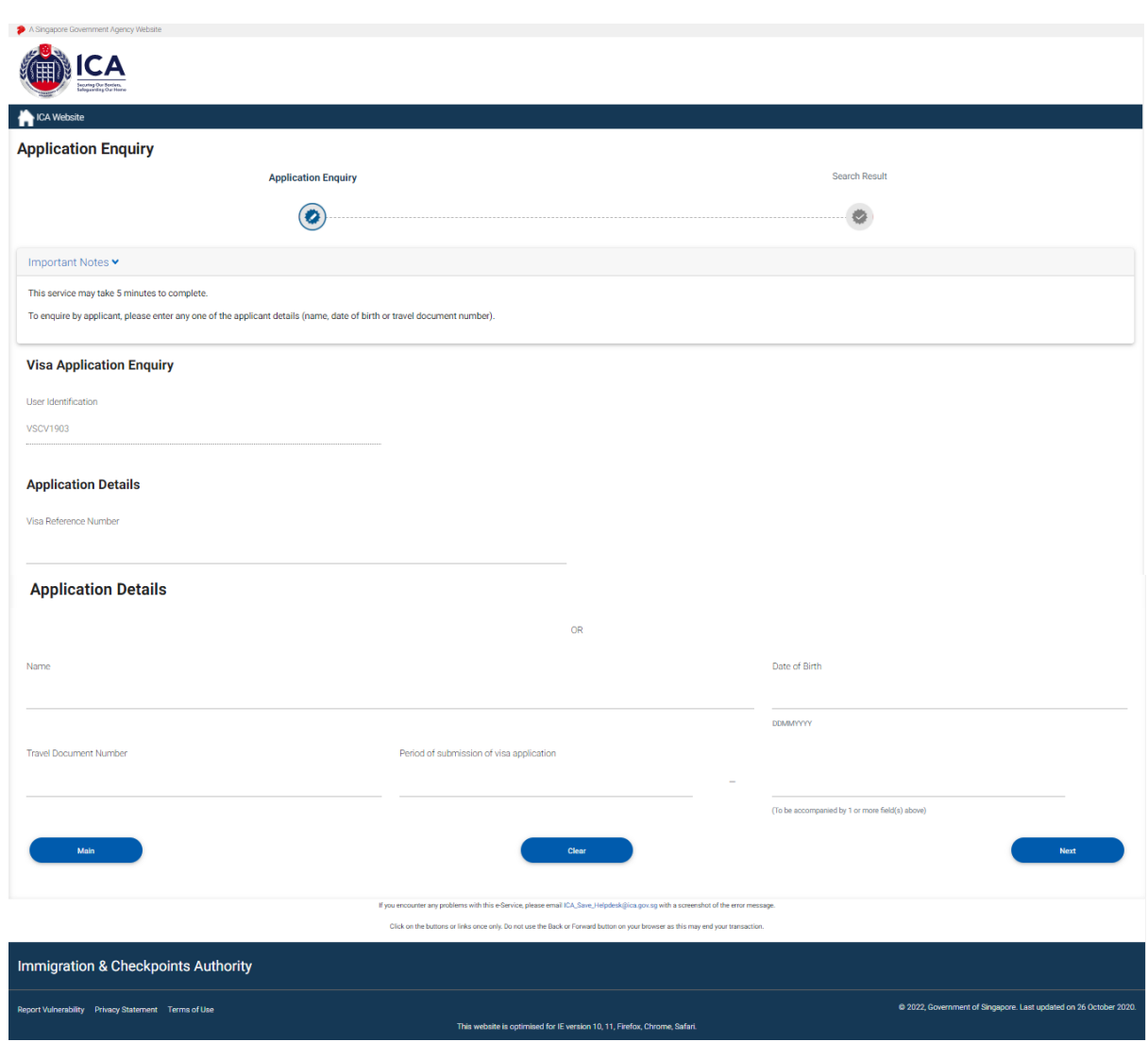

If the Group Visa application has been **Approved** or **Rejected**, the Strategic Partner user can only view the Group Visa application.

To enquire the Group Visa application **(Pending or Withdrawn)** details based on the **Visa application reference number:**

- Enter the Visa application reference number
- Click on the **[Next]** button

To reset the values, click on the **[Clear]** button.

Caution:

Click on the buttons or links once only.

Do not use the Back or Forward button on your browser as this may end your transaction.

If the Group Visa application is **Approved** and the enquiry is based on the **Visa application reference number**, the enquiry result page is as follows:

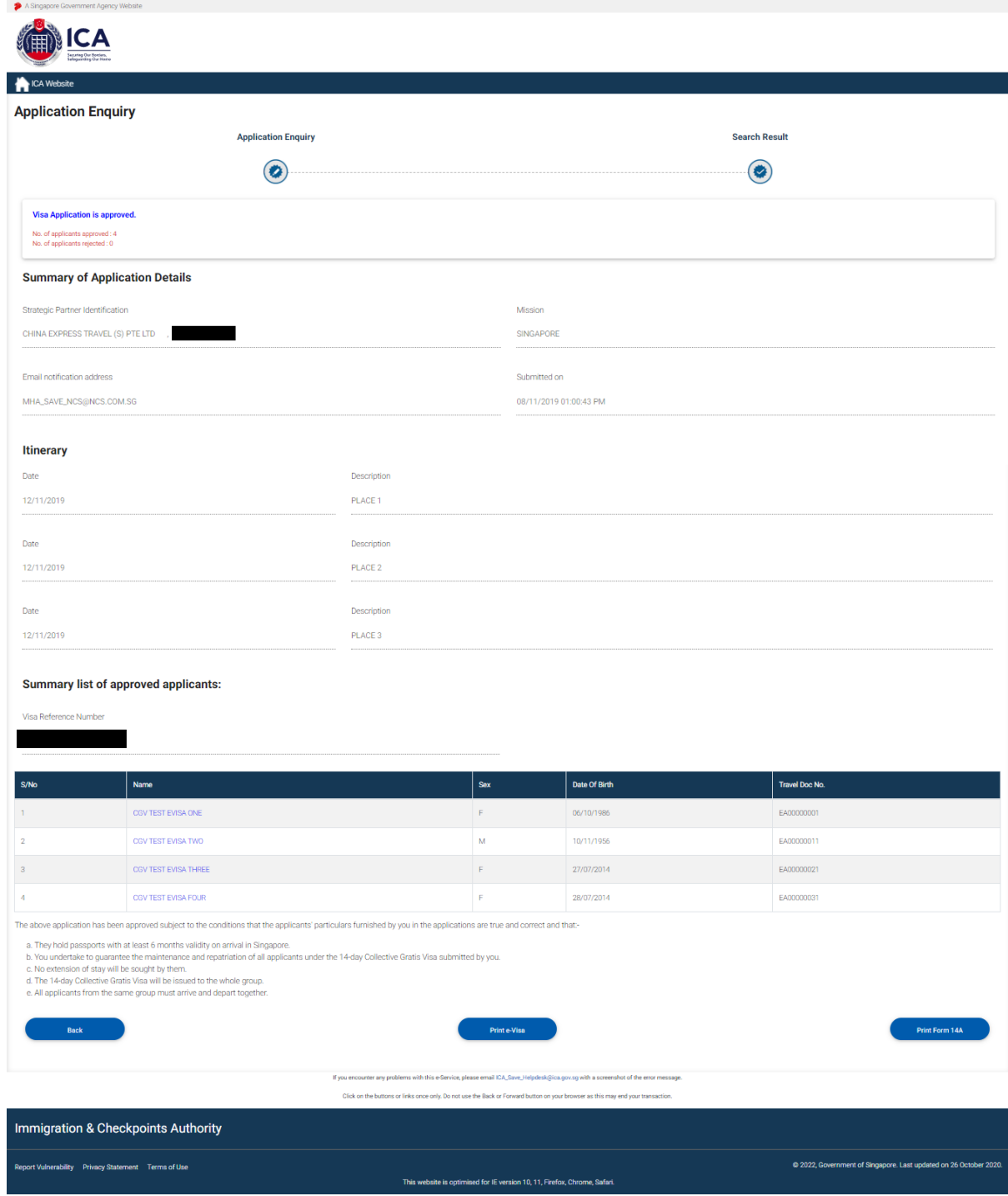

#### Caution:

Click on the buttons or links once only.

Do not use the Back or Forward button on your browser as this may end your transaction.

To print Form 14A for a particular applicant

- Click on the hyperlinked Name of an applicant.
- Refer to **Section 5.1** for information on printing one visa application

To print a range of Form 14A

- Click on the **[Print Form 14A]** button
- Refer to **Section 5.2** for information on printing a more than one visa application

Click on the **[Back]** button to go back to the enquiry result page

• To print the e-Visa, click on the **[Print e-Visa]** button.

Caution:

Click on the buttons or links once only.

Do not use the Back or Forward button on your browser as this may end your transaction.

The format of the e-Visa will appear as shown below:

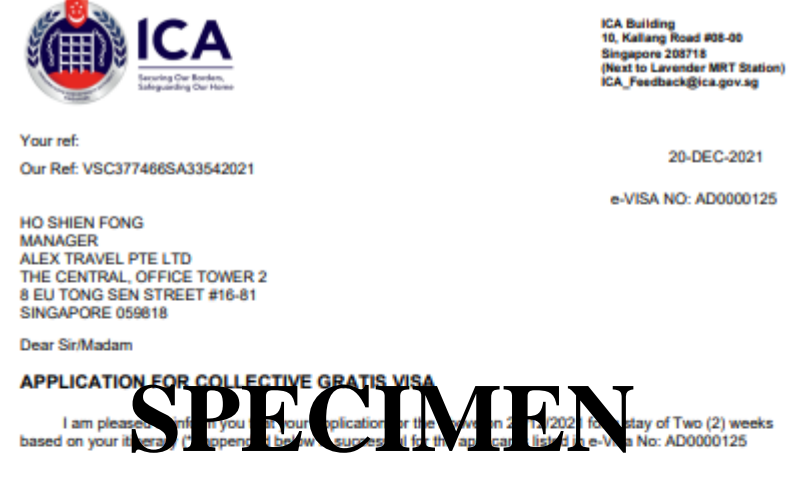

2. As you have sponsored their stay in Singapore, you shall be responsible for the costs of maintenance and repatriation of any of the applicant(s), if neccessary.

3. You are to strictly adhere to the requirement of having a minimum group size of 3 passengers at the time<br>of each entry. If you do not, the arriving passengers will be refused entry.

Yours faithfully

27/12/2021

THIS IS JUST TO TEST THE SULATION SECTION **FOR CGV EVISA GENERATION** This is a computer generated letter which requires no signature. Itinerary: 23/12/2021 : PLACE 1 24/12/2021  $\therefore$  PLACE 2 25/12/2021  $\therefore$  PLACE 3 26/12/2021 : PLACE 4

 $\therefore$  PLACE 5

Caution:

Click on the buttons or links once only.

Do not use the Back or Forward button on your browser as this may end your transaction.

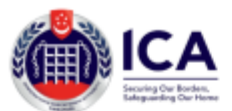

#### e-Visa for Collective Gratis Visa (CGV) for PRC Group Tourists

e-Visa Number: Visa issue date: Visa expiry date: **Type of Visa:** Period of Stay: Remarks:

Tour Agent Identification: ALEX TRAVEL PTE LTD, VSCV5313 AD0000125<br>20-DEC-2021<br>10-JAN-2022 -0-JAN-2022<br>10-JAN-2022<br>MULTIPLE JOURNEY (SD)<br>Two (2) weeks Two (2) weeks Visa Issuing Authority: MMIGRATION & CHECKPOINTS AUTHORITY 14-Day CGV, Not Valid for Employment

#### **List of Approved Applicants:**

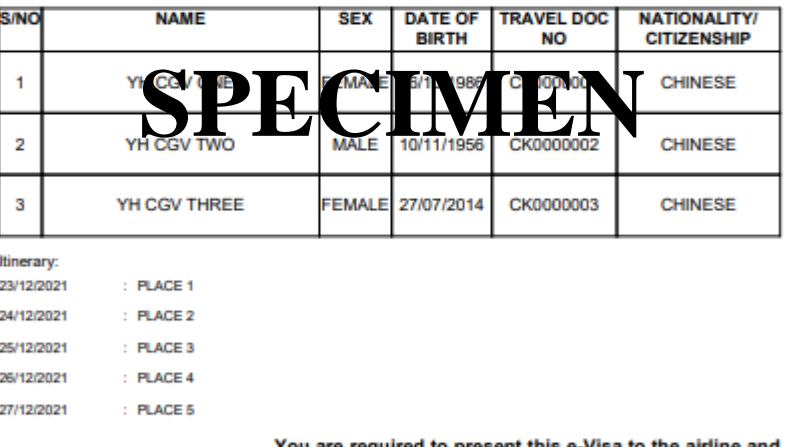

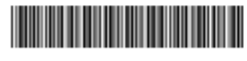

relevant Authorities at the airport, if requested. Information in this e-Visa may also be verified at our website at https://www.ica.gov.sg using SAVE.

Caution:

Click on the buttons or links once only.

Do not use the Back or Forward button on your browser as this may end your transaction.

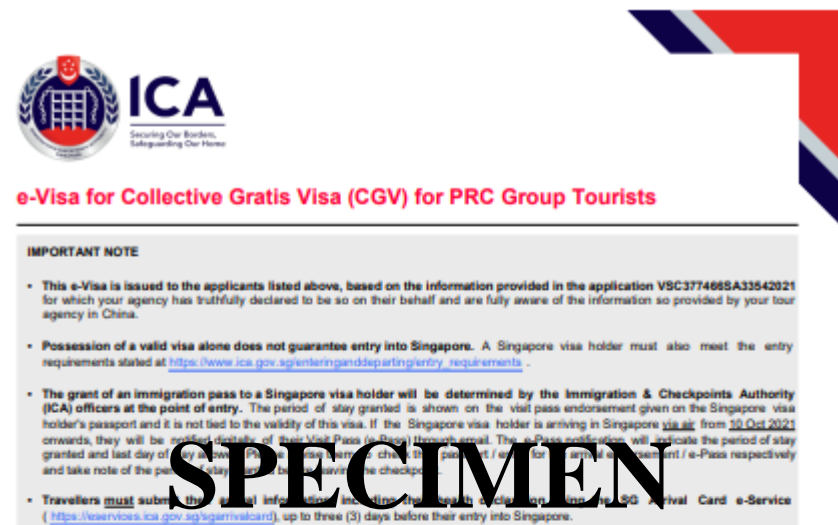

Card e-Service

Caution:

Click on the buttons or links once only.

Do not use the Back or Forward button on your browser as this may end your transaction.

If the Group Visa application is **Pending** and the enquiry is based on the **Visa application reference number**, the enquiry result page is as follows:

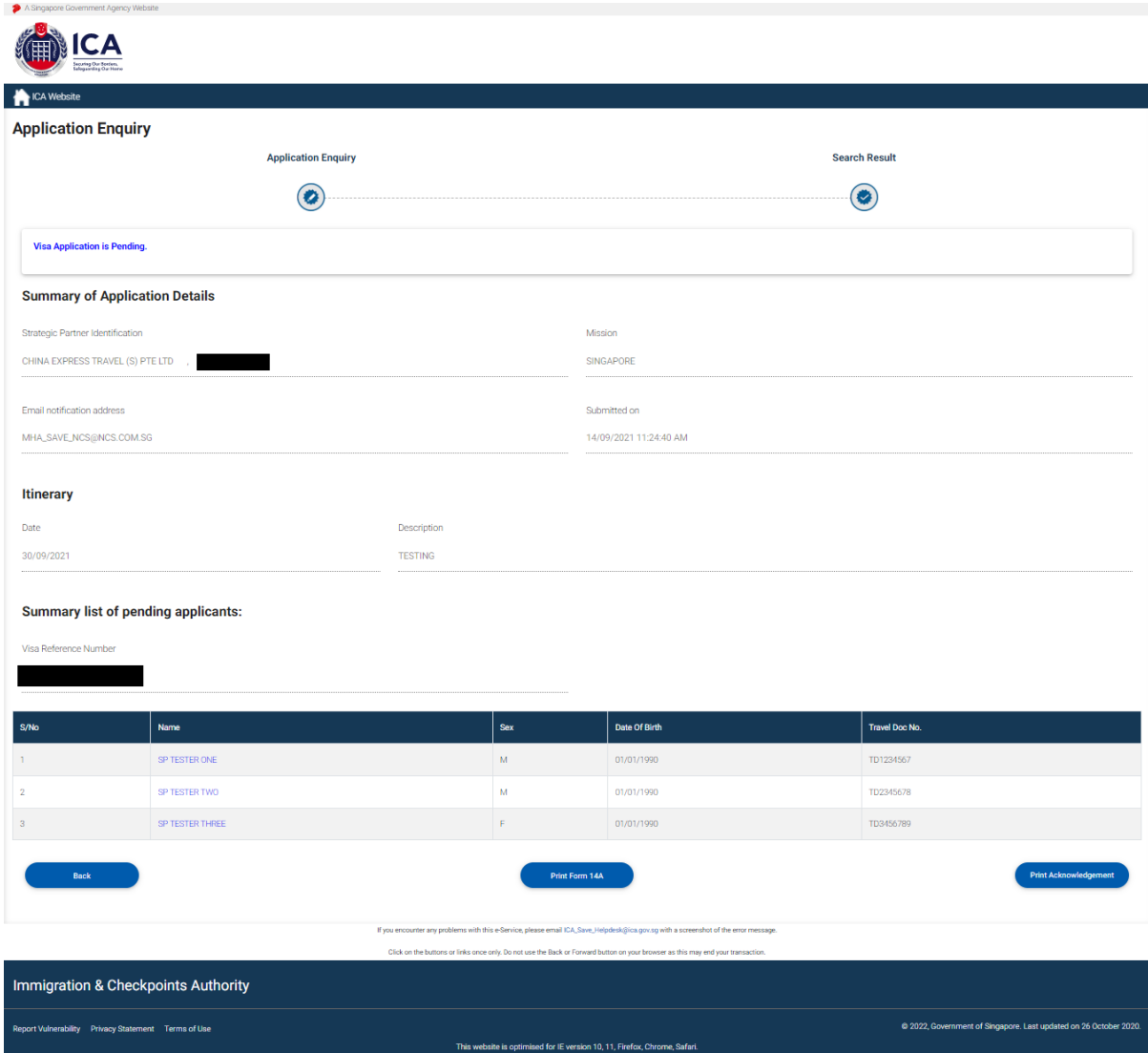

To print a Form 14A for a particular applicant

- Click on the hyperlinked Name of an applicant.
- Refer to **Section 5.1** for information on printing one visa application

To print a range of Form 14A

- Click on the **[Print Form 14A]** button
- Refer to **Section 5.2** for information on printing a more than one visa application

Do not use the Back or Forward button on your browser as this may end your transaction.

Caution:

Click on the buttons or links once only.

To print the acknowledgement page

• Click on the **[Print Acknowledgement]** button

Click on the **[Back]** button to go back to the enquiry result page

Caution:

Click on the buttons or links once only.

Do not use the Back or Forward button on your browser as this may end your transaction.

<span id="page-49-0"></span>**6.2 Application Enquiry – Enquire by Applicant Details**

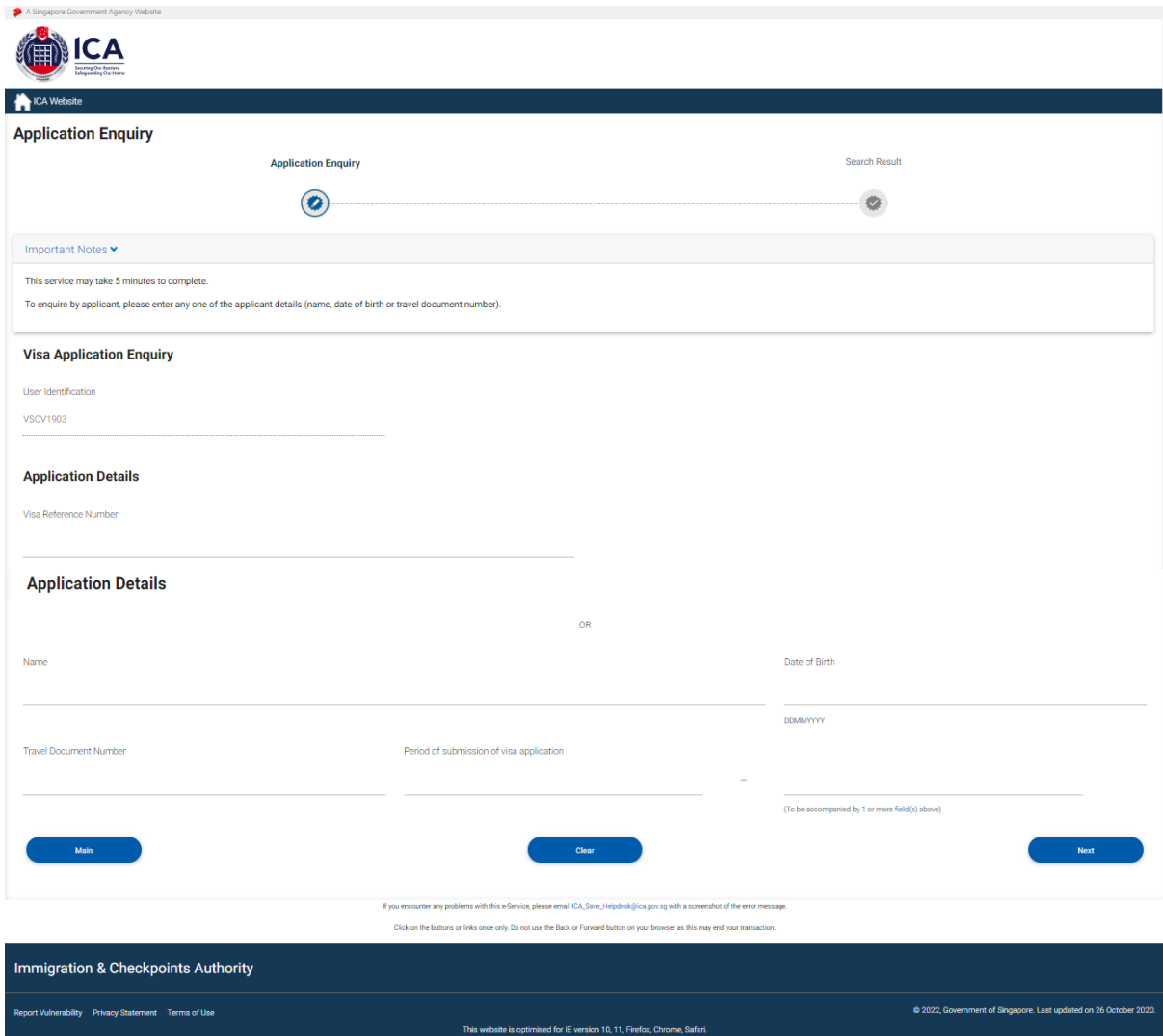

If the Group Visa application has been **Approved** or **Rejected**, Strategic Partner user can only view the Group Visa application.

Caution:

Click on the buttons or links once only.

Do not use the Back or Forward button on your browser as this may end your transaction.

To enquire the Group Visa application **(Pending or Withdrawn)** details based on the **Applicant Detail**:

- Enter the Name or
- Enter the Date of birth or
- Enter Travel Document No. or
- Period of submission of Visa application with any of the above three
- Click on the **[Next]** button
- Upon successful enquiry of Group Visa, the enquiry result page will be displayed. Note that the result page will differ, depending on the application status and enquiry inputs.

To reset the values, click on the **[Clear]** button.

To return to the Main Menu, click on the **[Main]** button.

Caution:

Click on the buttons or links once only.

Do not use the Back or Forward button on your browser as this may end your transaction.

If the Group Visa application is **Pending** and the enquiry is based on the **applicant details**, the enquiry result page is as follows:

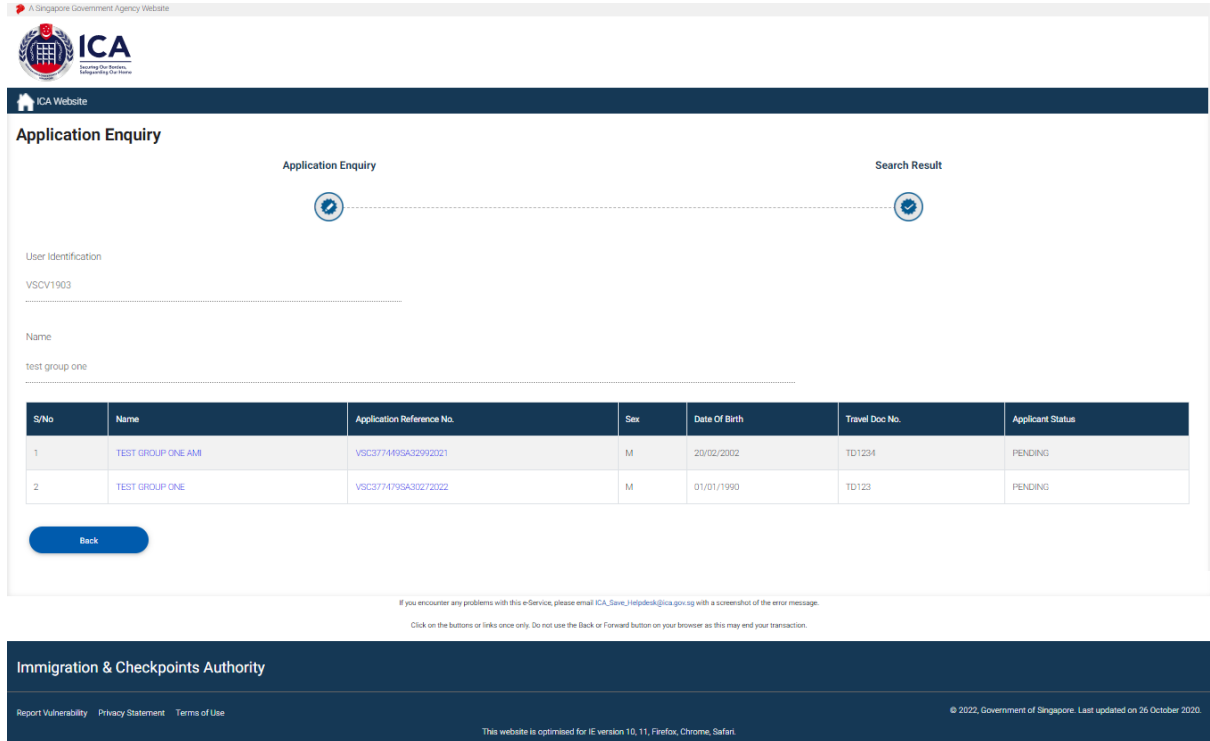

To go back to the Visa Application Enquiry page, click on the **[Back]** button.

To print a Form 14A for a particular applicant

- Click on the hyperlinked Name of an applicant.
- Refer to **Section 5.1** for information on printing one visa application

Caution:

Click on the buttons or links once only.

Do not use the Back or Forward button on your browser as this may end your transaction.

To enquire on the Group Visa Application Details

- Click on the hyperlinked Visa Reference No.
- The result page will be displayed as follow:

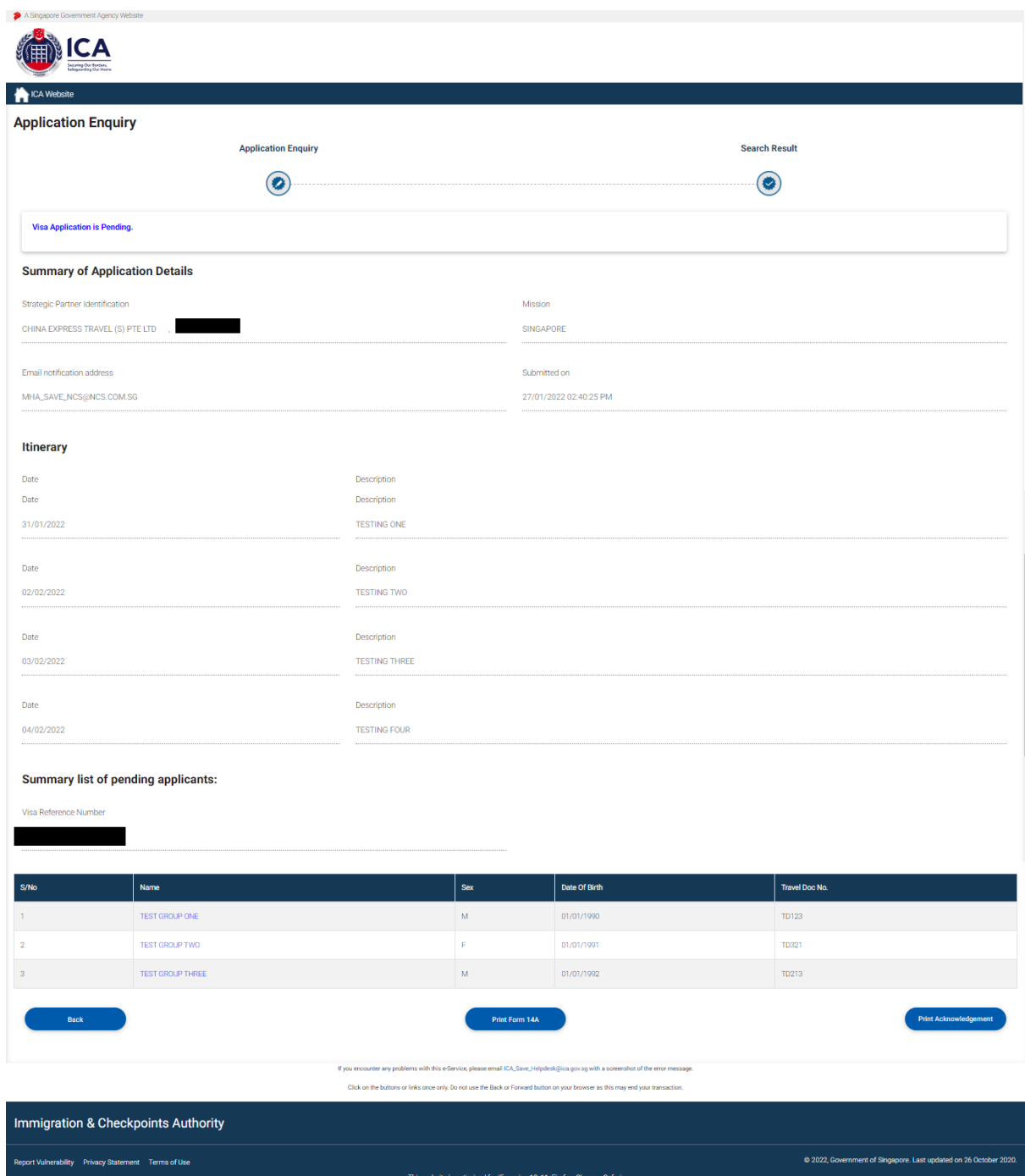

#### Caution:

Click on the buttons or links once only.

Do not use the Back or Forward button on your browser as this may end your transaction.

# <span id="page-53-0"></span>**7 Frequently Asked Questions**

# **1) Why am I unable to log on to the system?**

You may check that the user id and password that you have keyed in is correct. Please note that password is Case Sensitive. Please confirm with ICA System Administrator that the account for the Authorised Visa Agent/Strategic Partner Programme has been approved and created.

If you cannot find any password in your email, please double check your Authorised Visa Agent/Strategic Partner's registered email address with the Singapore Consulate/Embassy/High Commission in your respective location.

# **2) Why was my account revoked? How do I reset my password?**

Your account is revoked as you have exceeded the number of 3 tries for your login. Please follow the steps below and the email containing the password will be sent to your Authorised Visa Agent/Strategic Partner's registered email address shortly:

- 1) If you have received several password emails, please delete all password emails you have receive earlier to avoid confusion.
- 2) Go to the link at https://eservices.ica.gov.sg/esvclandingpage/save
- 3) Click on the button that says 'Authorised Visa Agent/Strategic Partner'
- 4) Enter your user id at the login page
- 5) Click on the link "here", near the bottom of the page to reset your password
- 6) Check your registered email address for the password

If you cannot find any password in your email, please double check your Authorised Visa Agent/Strategic Partner's registered email address with the Singapore Consulate in your respective location

The system will prompt you to change your password when you login for the first time using the password you received in the mail. Please note that the "Old Password" refers to the password in the email given to you when you reset your password and the password is case-sensitive.

# **3) Why do I get the message "Internal Error" even when I have logged into the system.**

If the user has logged in to the SAVE system correctly, this occurs because the application is unable to detect the current session as the session has been lost. Close the browser and log in again.

- **4) Why do I get the message "Invalid e-Service State"?**
	- Do not click on the **BACK**, **FORWARD** or **REFRESH** button when using SAVE
	- At any part of the application, please do not click on the button for more than one time
	- The system may need some time to process your application, please be patience. The system will auto generate an error message page if any problem occurred during the application.
	- You are reminded that the session will expire if the **page remains idle for 15 minutes**, even though you may be filling up details on that page. You may try to login again and resubmit your application.

# **5) How can I adjust my photograph to the correct specification?**

Below are the specifications for the required photograph:

- a. Image file must be JPEG file format.
- b. Image file size must be less than 60Kbytes.
- c. Image dimension must be 400 x 514 pixels

You may want to use the photo editor, Paint, which comes with windows OS to adjust the dimensions of the photographs in the future. You may wish to follow the steps using, Paint, below to adjust the dimensions.

- a. To open the photograph using MS paint
- b. To use the attribute under Image in Menu to set the size to 400x514 pixels
- c. To press the button Ctrl and button 'A' on the keyboard to select the image.
- d. To stretch the image to the required dimension
- e. To save it under JPG format finally.